**Visual Product Tree**

# **Contents**

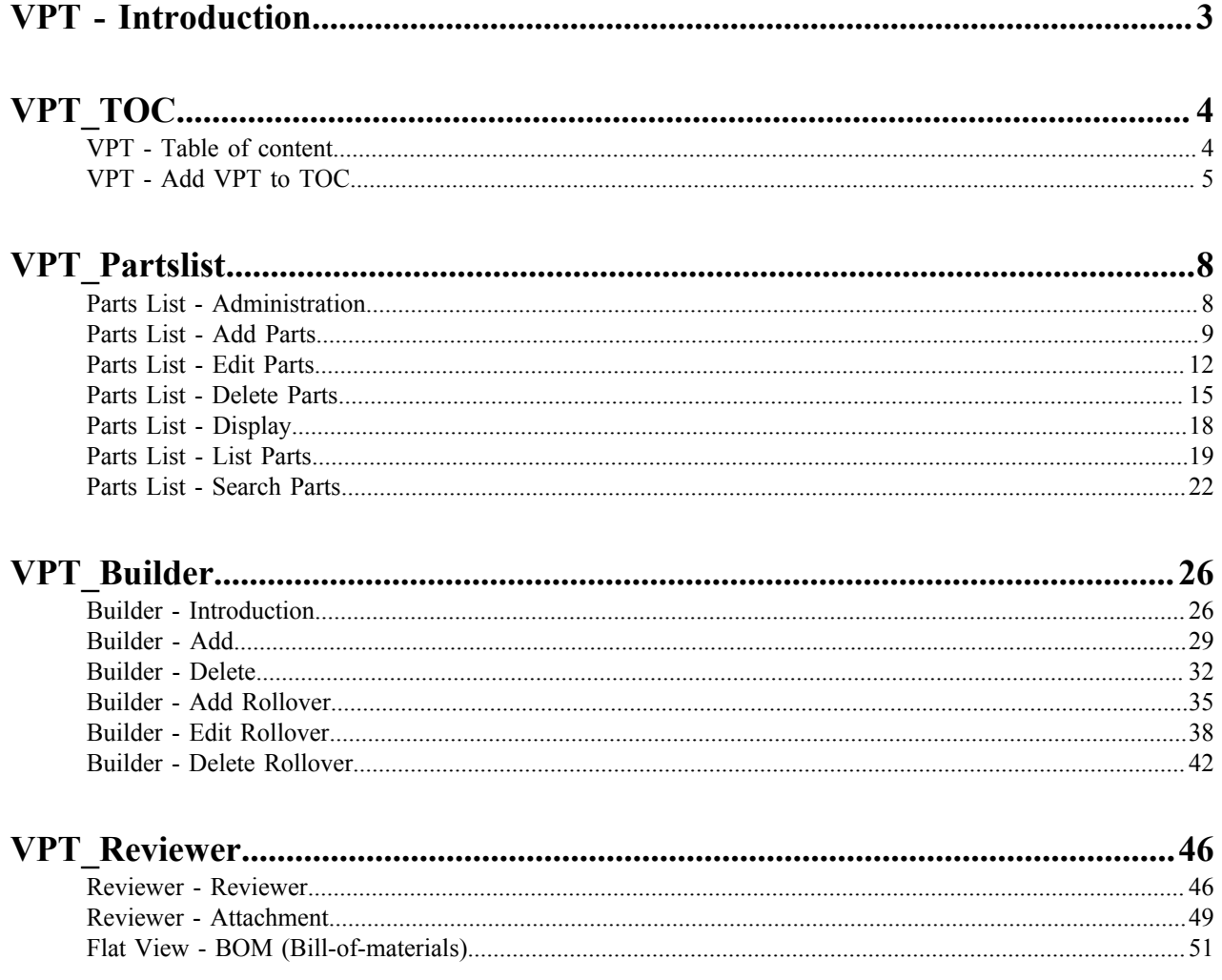

# <span id="page-2-0"></span>**VPT - Introduction**

This document describes the introduction to VPT

Visual Product Tree (VPT) is an interactive web based navigational structure of the company products. It allows viewer to navigate through the products; from the top level assembly to sub-assemblies to the components level, visually and interactively.

Visual Product Tree is designed to provide technical support to customers, field service technicians, manufacturing engineers, manufacturing operations and technical training personnel.

This online documentation is designed to give you an understanding of VPT application and how to use it.

VPT application has five major elements as described below:

- **1.** Table-of-content
	- Table-of-Content lists all existing Visual Product Tree created by VPT application
	- Table-of-Content also allows you to add new Visual Product Tree
- **2.** Parts List (Record Administration) is used to manage records of the parts in the parts list
	- Parts List allows you to add parts to the parts list
	- Parts List allows you to edit parts into the parts list
	- Parts List allows you to delete parts from the parts list
	- Parts List allows you to display parts from the parts list
	- Parts List allows you to list three parts per page from the parts list
	- Parts List allows you to search parts by Part No and/or Description from the parts list
- **3.** VPT Builder is used to manage the drill-down structure of the Visual Product Tree with rollovers
	- Sub-component Section
		- Sub-Component section allows you to add parts to create drill-down structure of Visual Product Tree
		- Sub-Component section allows you to delete parts from the drill-down structure of Visual Product Tree
	- Rollover Section
		- Rollover section allows you to add rollovers to the Sub-Components
		- Rollover section allows you to edit rollovers to the Sub-Components
		- Rollover section allows you to delete rollovers of the Sub-Components
- **4.** VPT Reviewer is used to test the Visual Product Tree
	- Check the drill-down structure with rollovers in the Sub-Component section
	- Check the drill-down structure with rollovers in the Interactive Image section
	- Check the backward and jump back links in the Navigation Trail section
- **5.** VPT Flatview is used to check the Product Tree in the form of Bill-of-Material (BOM)
	- Product hierarchy is displayed according to the top level assembly, their sub-assemblies and their components, with part numbers and their descriptions

# <span id="page-3-0"></span>**VPT\_TOC**

### <span id="page-3-1"></span>**VPT - Table of content**

This document describes the table of content of VPT

When you open the VPT Application, Table of Content (TOC) is displayed with the list of all existing Visual Product Tree available. You can select any of the Visual Product Tree to view, or you can add new one, as shown in *[Figure 1](#page-3-2)*.

Each Visual Product Tree has four major aspects in the creation of VPT as shown below:

- **1.** Parts List: You add all the parts (components, sub-assembly, assembly etc) to the Parts List.
- **2.** VPT Builder: Use parts from the Parts List and build the drill-down structure of the assembly and sub-assembly for the product.
- **3.** VPT Viewer: This is the end result which will be seen by the users, customers, field service technicians, manufacturing engineers, manufacturing operations and technical training personnel.
- **4.** Flat View: This view displays a complete Product Tree in the form of Bill-of-Material; Product hierarchy is displayed according to the top level assembly, their sub-assemblies and their components, with part numbers and their descriptions.

#### **Figure 1: VPT Table of Content**

<span id="page-3-2"></span>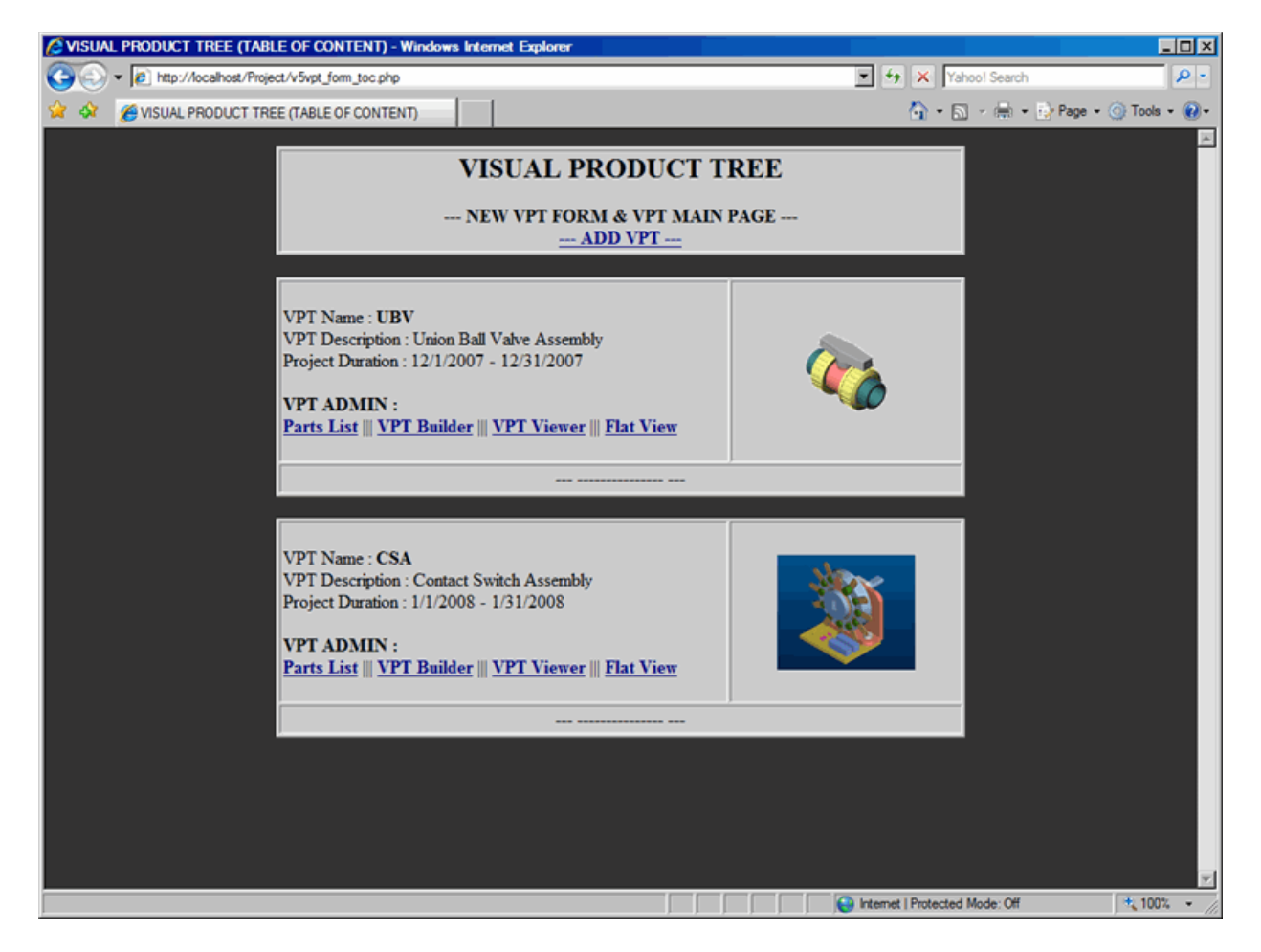

## <span id="page-4-0"></span>**VPT - Add VPT to TOC**

This document describes how to add vpt to the table of content

In order to add new Visual Product Tree to the Table Of Content (TOC), proceed with the following steps:

- **1.** From the TOC, click on Add VPT link, which will display an Add Form window, as shown in *[Figure 2: Add VPT](#page-4-1) [Form](#page-4-1)* on page 5
- **2.** In the VPT Name text box, type in the name for new Visual Product Tree.
- **3.** In the VPT Description text box, type in the description for new Visual Product Tree.
- **4.** Click on the Calender link to select Project Start Date.
- **5.** Click on the Calender link to select Project Finish Date.
- **6.** In the GIF File, provide a gif image, which will be displayed as thumbnail.
- **7.** In the JPG File, provide a jpg image, which will be displayed as main image.
- **8.** Submit the form to process your request for the new Visual Product Tree.
- 員 **Note:** In Add VPT Form, you must provide information for Part No and Part Description; Otherwise, you will get an error message prompting you to add that information.
- **Note:** GIF images are 100x100 pixels and JPG images are 450x375 pixels. GIF and JPG images can be 目 added later. However, if you do not provide images, you will get an error message in the Form Confirmation window

#### **Figure 2: Add VPT Form**

<span id="page-4-1"></span>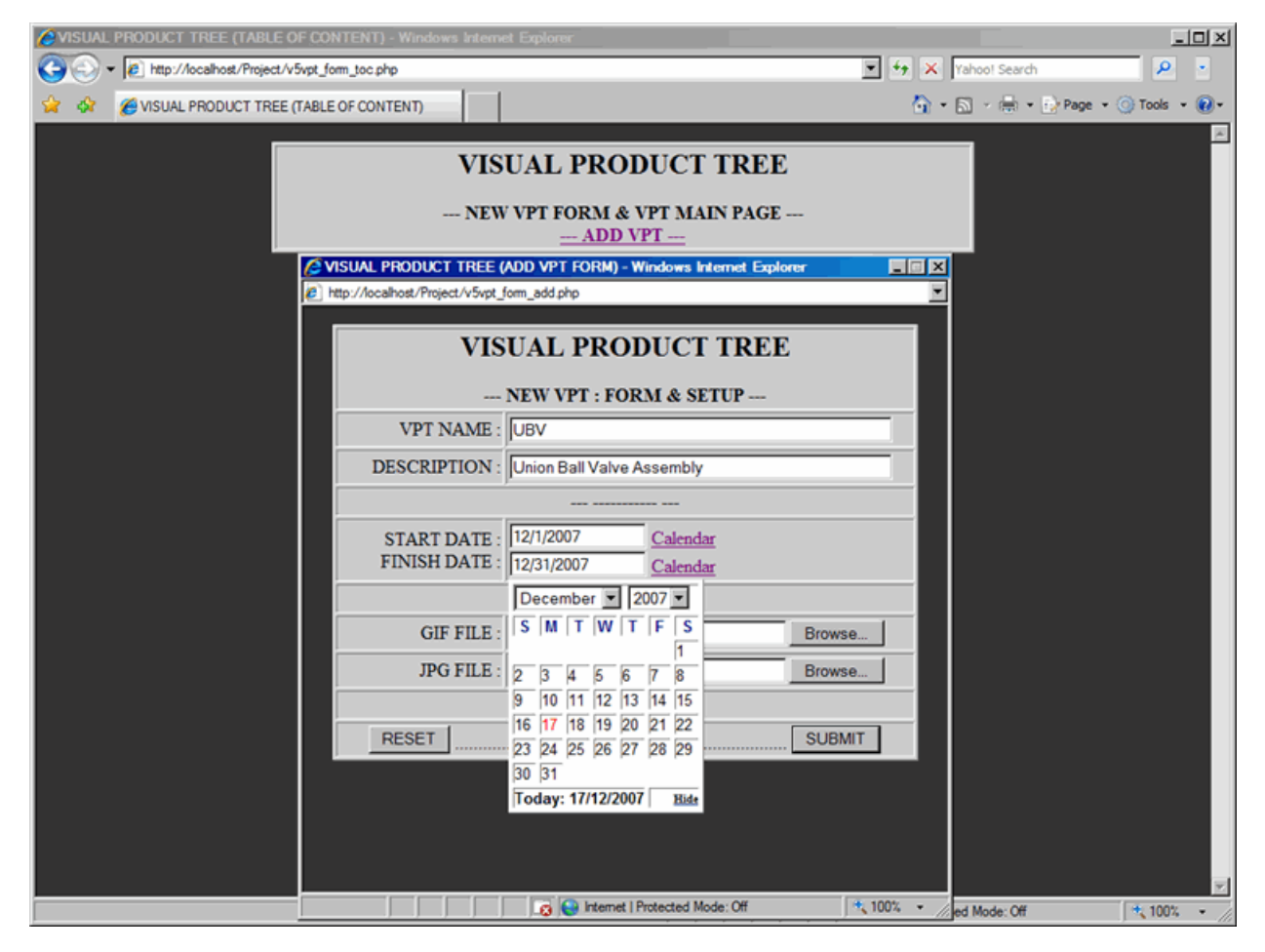

Once the Add VPT Form is submitted, confirmation window will be displayed with the following information, refer to *[Figure 3: VPT Form Confirmation](#page-5-0)* on page 6:

- Visual Product Tree Information
	- Name (UBV) of the new Visual Product Tree
	- Description (Union Ball Valve Assembly) of the new Visual Product Tree
	- Project start date (12/1/2007)
	- Project finish date (12/31/2007)
	- GIF and JPG files are submitted successfully or not
	- GIF and JPG file names
- Additional Technical Information
	- Project creation date (12/17/2007)
	- Database (db UBV) is created to store new Visual Product Tree data
	- Table (UBV) is created to store Assembly and Sub-assembly data
	- Table (UBV\_partlist) is created to store Part related information
	- Table (UBV roll) is created to store Rollover related information
	- Directory (UBV Img) is created to store GIF and JPG images
	- Directory (UBV roll) is created to store Rollover images
	- Directory (UBV attach) is created to store attachment files such as PDF or 3D Model

Click on the Close Window link and new VPT will be listed in the TOC as shown in *[Figure 4: New VPT Created](#page-5-1)* on page 6.

#### <span id="page-5-0"></span>**Figure 3: VPT Form Confirmation**

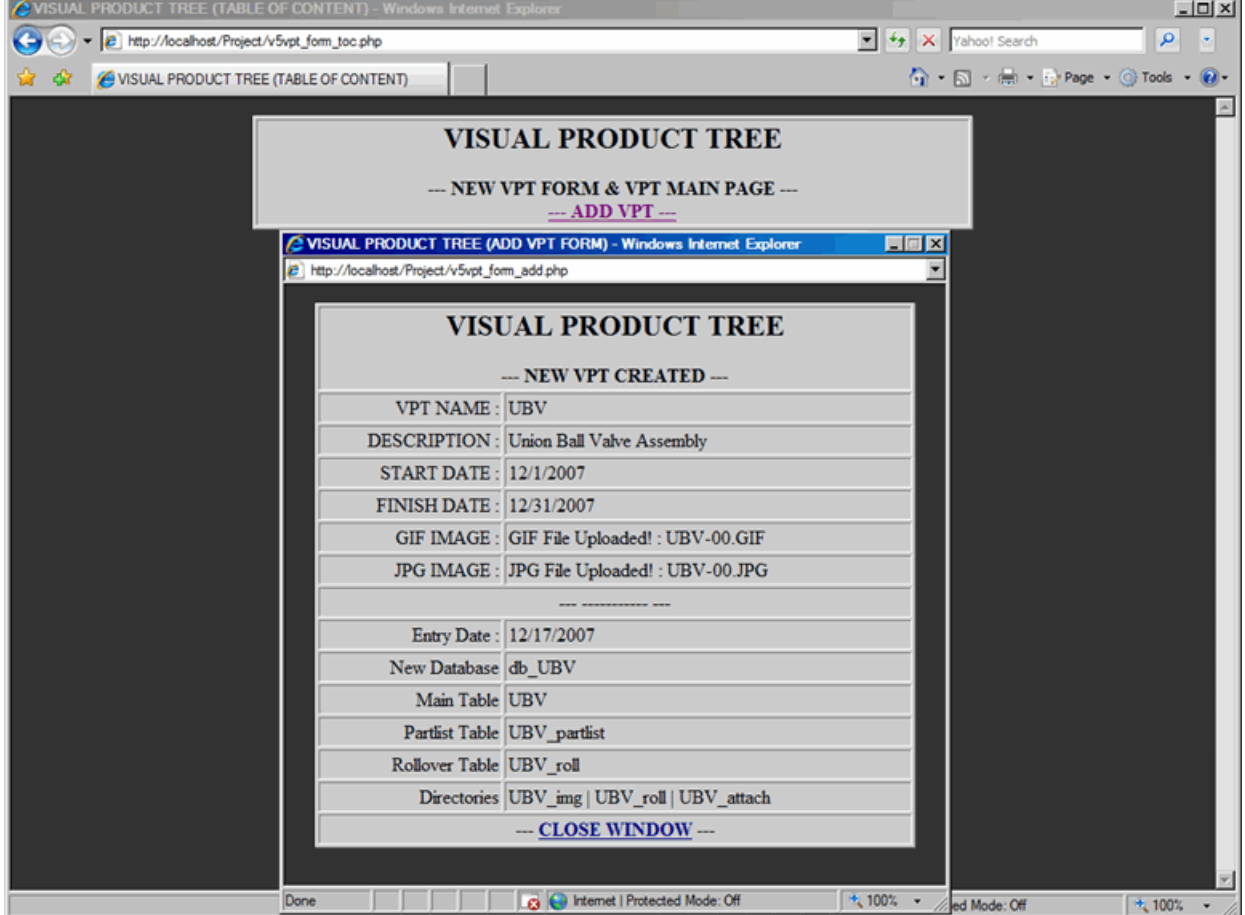

<span id="page-5-1"></span>**Figure 4: New VPT Created**

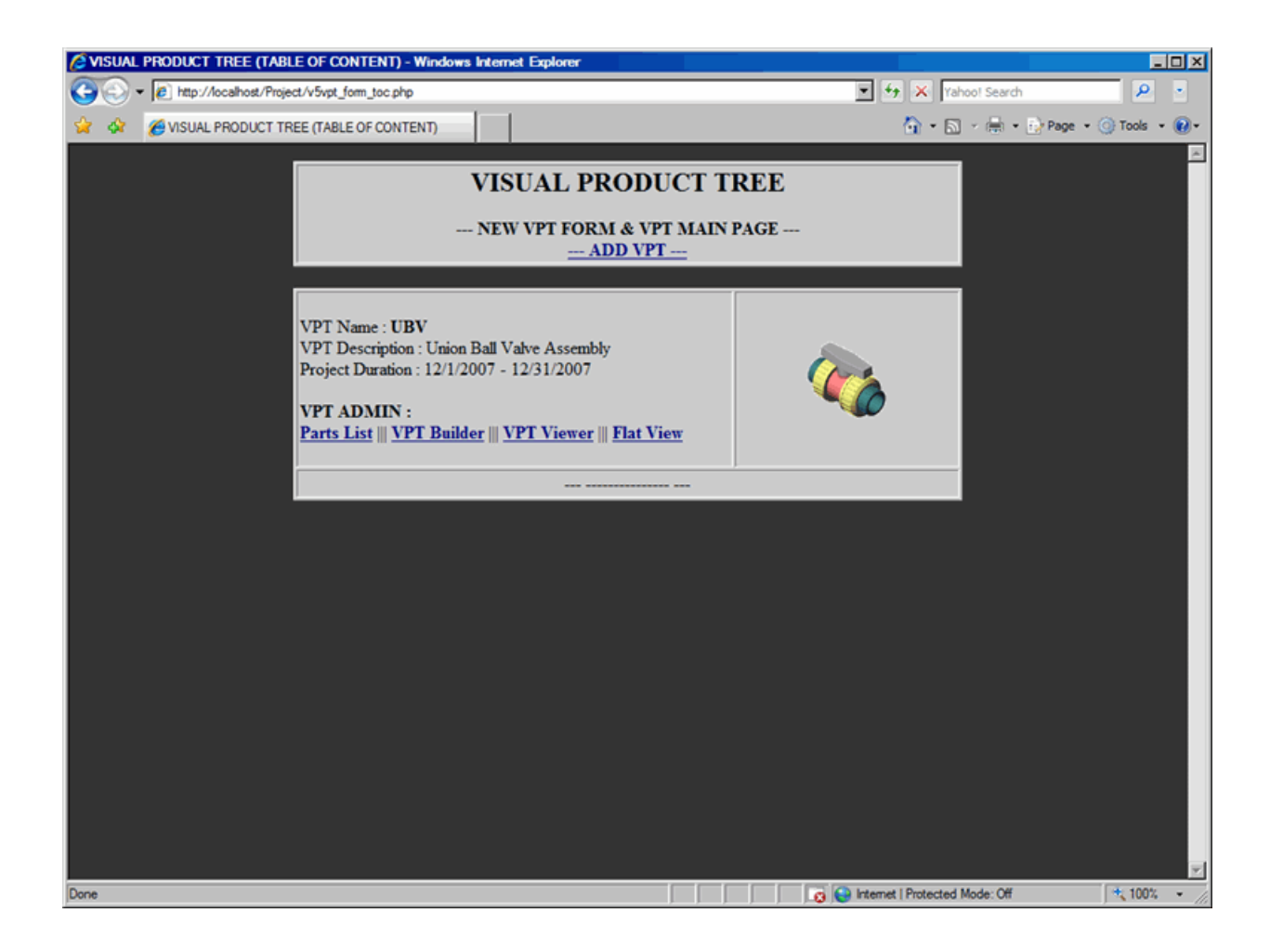

## <span id="page-7-0"></span>**VPT\_Partslist**

### <span id="page-7-1"></span>**Parts List - Administration**

This document describes administration of Parts List

Parts List is the database of all parts (components, sub-assembly, or assembly) that makes up the Visual Product Tree. Parts List (Record Administration) is the first process in building of new Visual Product Tree. Add all the components, sub-assemblies and assemblies into the Parts List; so it can be used later on, in building the drill-down structure of the Product.

From the TOC, click on Parts List link, which will display Record Administration window. By default, top level assembly is already listed in the Record Administration when VPT was created in the TOC.

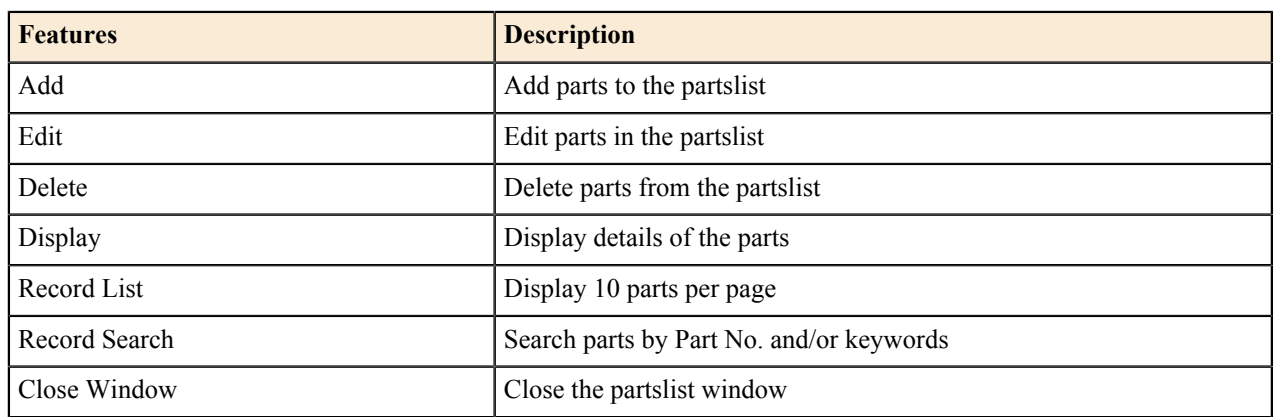

#### **Table 1: Partslist - Record Administration**

Record Administration window has seven major aspects as described below, refer to *[Figure 5: Partslist](#page-7-2) [Administration](#page-7-2)* on page 8:

- **1.** Add: Add link allows you to add parts to the Parts List.
- **2.** Edit: Edit link allows you to edit any information of the part into the Parts List.
- **3.** Delete: Delete link allows you to delete the part from the Parts List.
- **4.** Display: Display link allows you to display information of the part from the Parts List.
- **5.** Record List: Record List link displays three parts per page, with navigation link at the bottom of each page.
- **6.** Record Search: Record Search link allows you to search for any part or parts.
- **7.** Close Window: Click on Close Window to exit Record Administration window.
- **Note:** Record Administration (Parts List) window displays detailed information about each part such as Part 長 No., Description, Attachments (PDF documentation or 3D Model), Images (GIF thumbnail and JPG main image).

#### <span id="page-7-2"></span>**Figure 5: Partslist Administration**

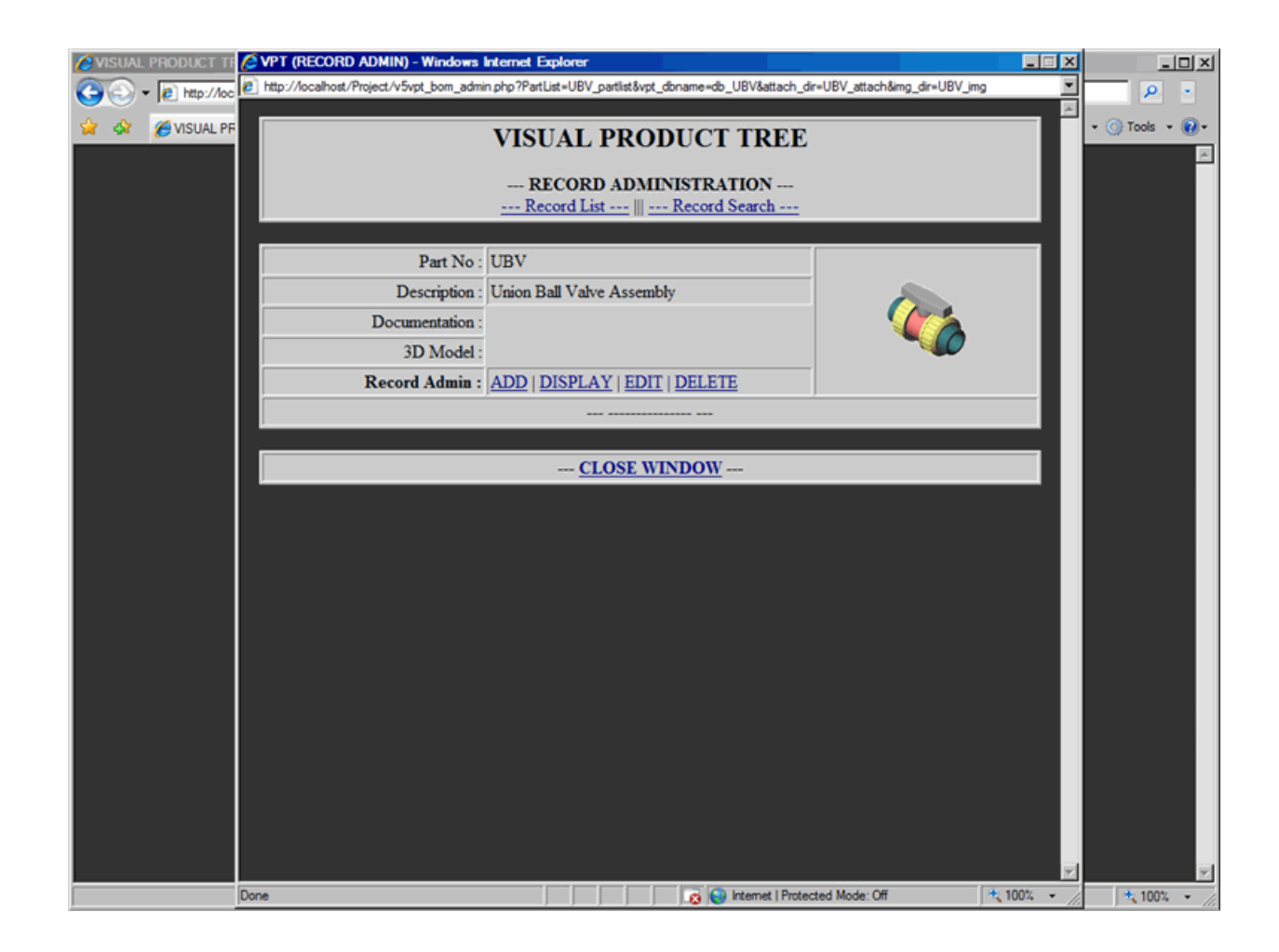

### <span id="page-8-0"></span>**Parts List - Add Parts**

This document describes how to add parts to Parts List

In order to add new part to the Parts List, proceed with the following steps:

- **1.** From the Record Administration window, click on any Add link, which will display Record Add Form, as shown in *[Figure 6: Admin - Add Form](#page-8-1)* on page 9.
- **2.** In Part No text box, type in the part number of the part.
- **3.** In Part Description text box, type in the description of the part.
- **4.** In PDF File, provide a PDF documentation as an attachment.
- **5.** In 3D Model File, provide CAD 3D Model as an attachment.
- **6.** In GIF File, provide a gif image which you would like to display as thumbnail.
- **7.** In JPG File, provide a jpg image which you would like to display as main image.
- **8.** Submit the form to process your request to add part.
- **Note:** In Record Add Form, you must provide information for Part No and Part Description; Otherwise, you 厚 will get an error message prompting you to add that information.
- **Note:** In Record Add Form, if you enter Part No that already exists in the Parts List, you will get an error 围 message and process will be terminated.
- **Note:** GIF images are 100x100 pixels and JPG images are 450x375 pixels. GIF and JPG images can be 厚 added later. However, if you do not provide images, you will get an error message in the Form Confirmation window.

#### <span id="page-8-1"></span>**Figure 6: Admin - Add Form**

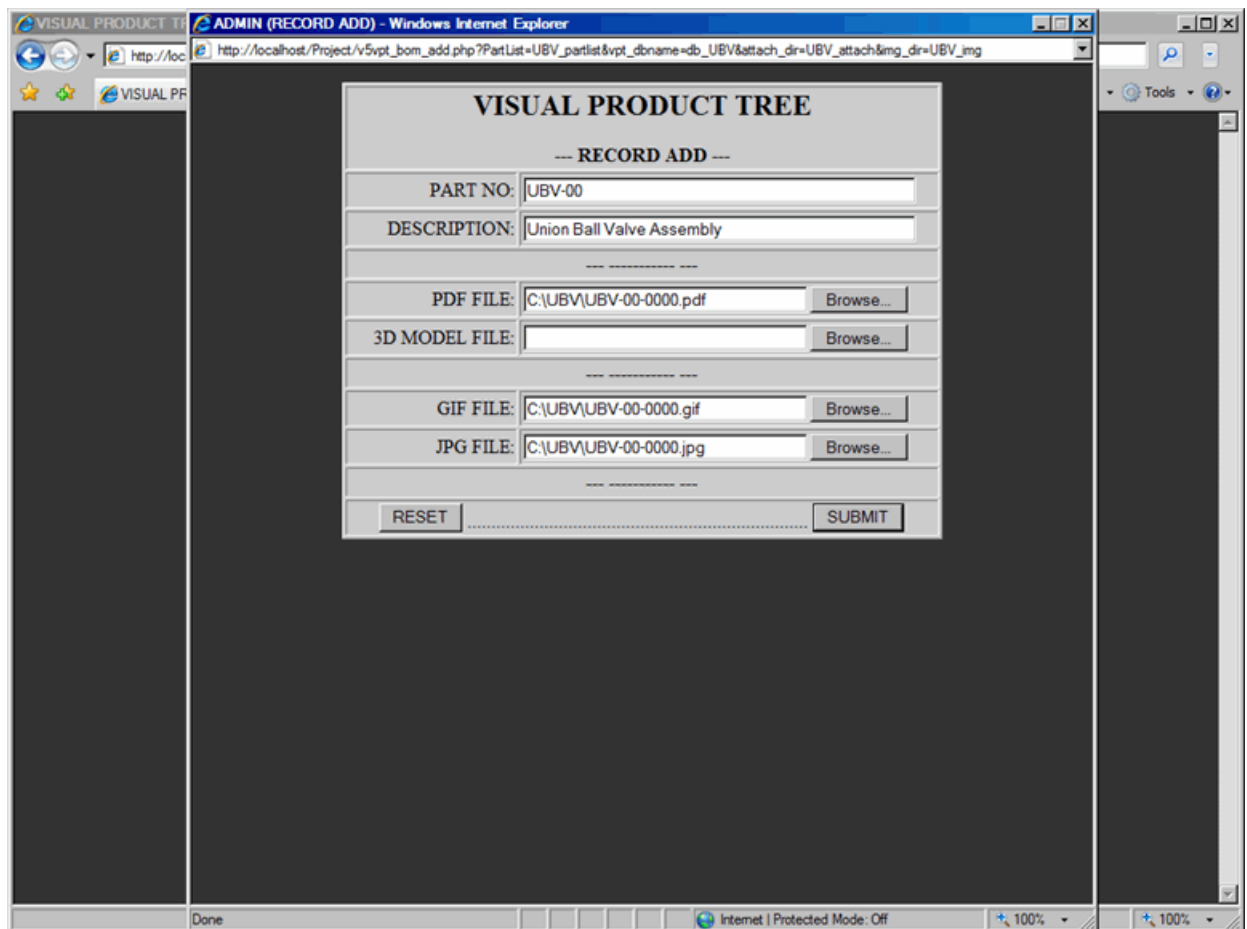

Once the Add Form is submitted, confirmation window will be displayed with the following information, refer to *[Figure 7: Admin - Add Confirmation](#page-9-0)* on page 10.

- File uploaded successfully or not (for PDF, 3D Model, GIF or JPG file)
- Part No and Part Description
- File name of PDF documentation, if documentation was submitted
- File name of 3D Model, if model was submitted
- Thumbnail image of part, if GIF image was submitted
- Larger image of part, if JPG image was submitted

Click on the Close Window link and part will be added to the Parts List as shown in *[Figure 8: Admin - Part Added](#page-10-0)* on page 11.

#### <span id="page-9-0"></span>**Figure 7: Admin - Add Confirmation**

<span id="page-10-0"></span>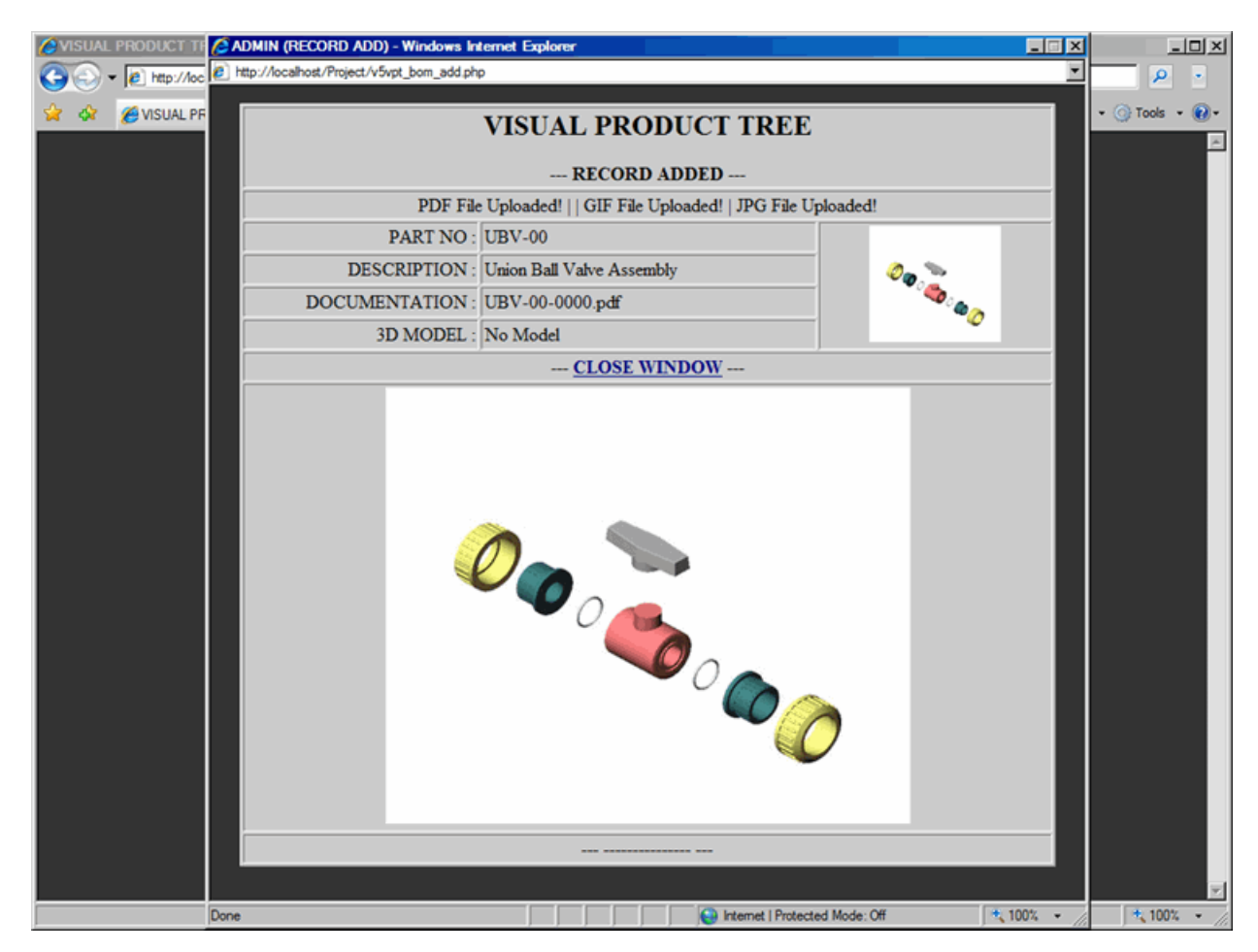

**Figure 8: Admin - Part Added**

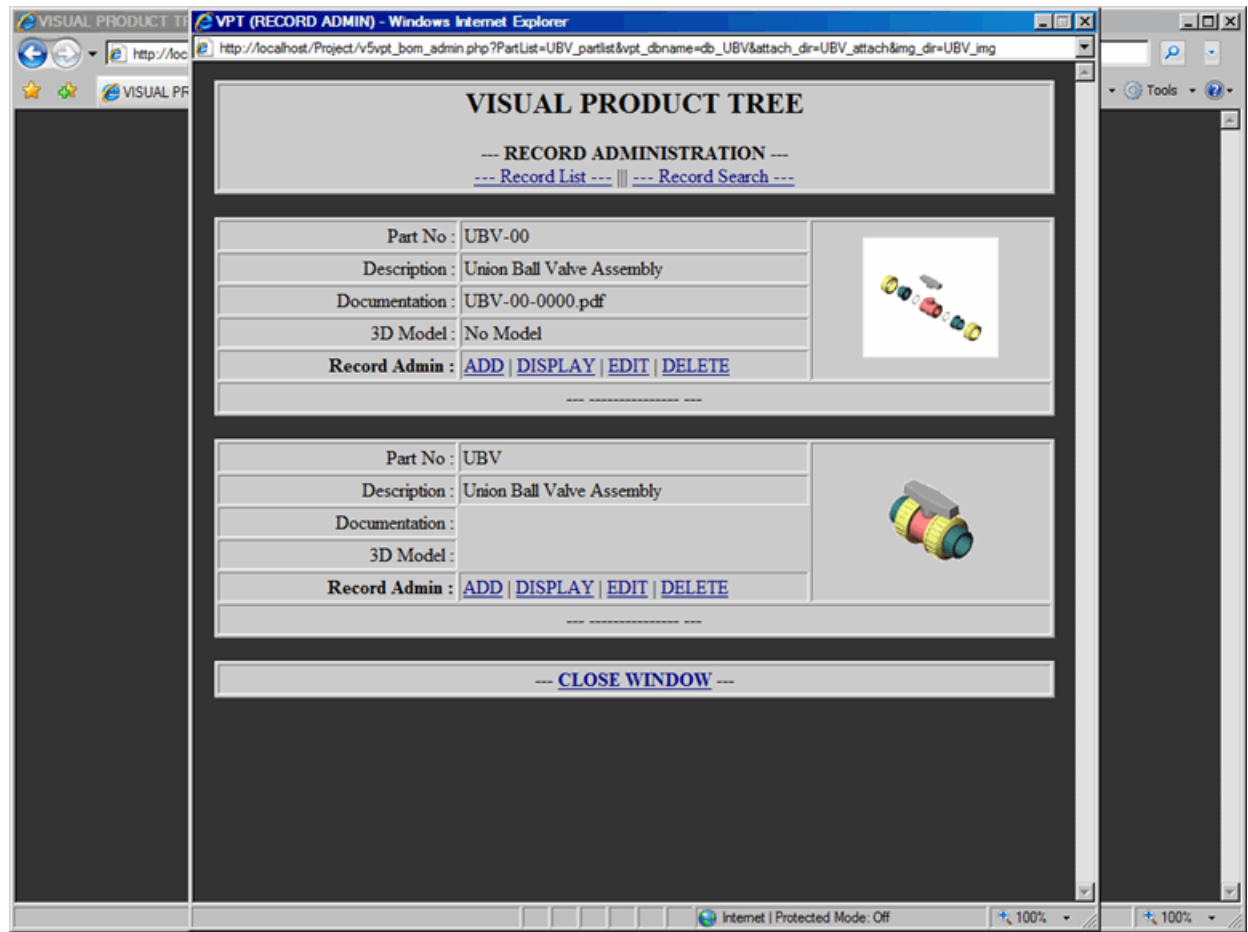

### <span id="page-11-0"></span>**Parts List - Edit Parts**

This document describes how to edit parts to Parts List

In order to edit part to the Parts List, proceed with the following steps:

- **1.** From the Record Administration window, click on Edit link, which will display Record Edit Form, as shown in *[Figure 9: Admin - Edit Form](#page-11-1)* on page 12. Note that in the Record Edit Form, all the current information regarding the part has been displayed.
- **2.** To change part number, type in new part number in the Part No text box
- **3.** To change part description, type in new description in the Part Description text box.
- **4.** Provide new PDF File, if PDF documentation has changed.
- **5.** Provide new 3D Model File, if CAD 3D Model has changed.
- **6.** Provide new GIF image, if thumbnail image has changed.
- **7.** Provide new JPG image, if main image has changed.
- **8.** Submit the form to process your request to edit part.
- **Note:** In Record Edit Form, if you enter Part No that already exists in the Parts List, you will get an error 厚 message and process will be terminated.
- **Note:** GIF images are 100x100 pixels and JPG images are 450x375 pixels. GIF and JPG images can be 围 added later. However, if you do not provide images, you will get an error message in the Form Confirmation window.

#### <span id="page-11-1"></span>**Figure 9: Admin - Edit Form**

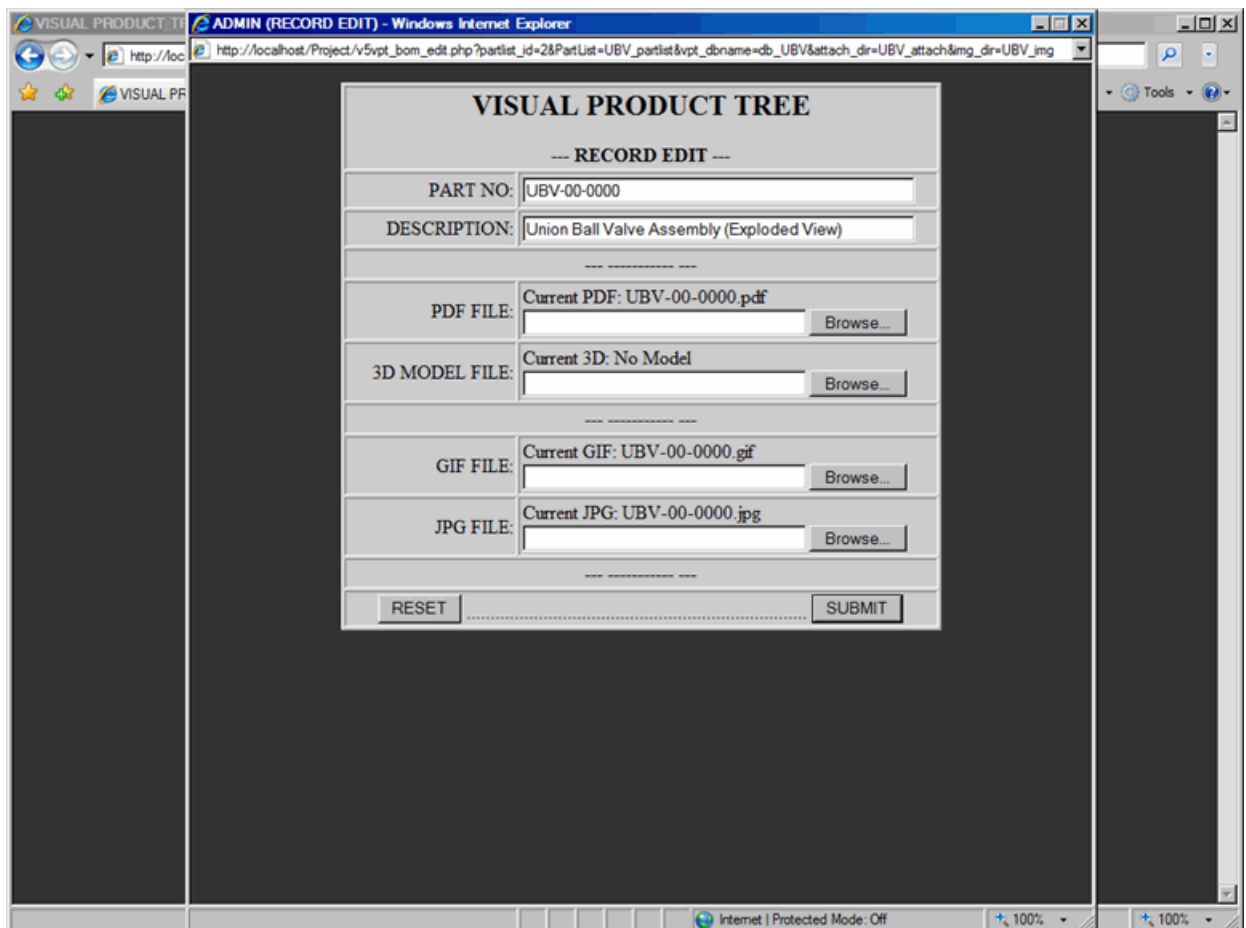

Once the Edit Form is submitted, confirmation window will be displayed with the following information, refer to *[Figure 10: Admin - Edit Confirmation](#page-12-0)* on page 13.

- File uploaded successfully or not (for PDF, 3D Model, GIF or JPG file)
- Updated Part No and Part Description
- Updated file name of PDF documentation, if documentation was submitted
- Updated file name of 3D Model, if model was submitted
- Updated thumbnail image of part, if GIF image was submitted
- Updated larger image of part, if JPG image was submitted

Click on the Close Window link and part will be edited to the Parts List as shown in *[Figure 11: Admin - Part Edited](#page-13-0)* on page 14.

#### <span id="page-12-0"></span>**Figure 10: Admin - Edit Confirmation**

<span id="page-13-0"></span>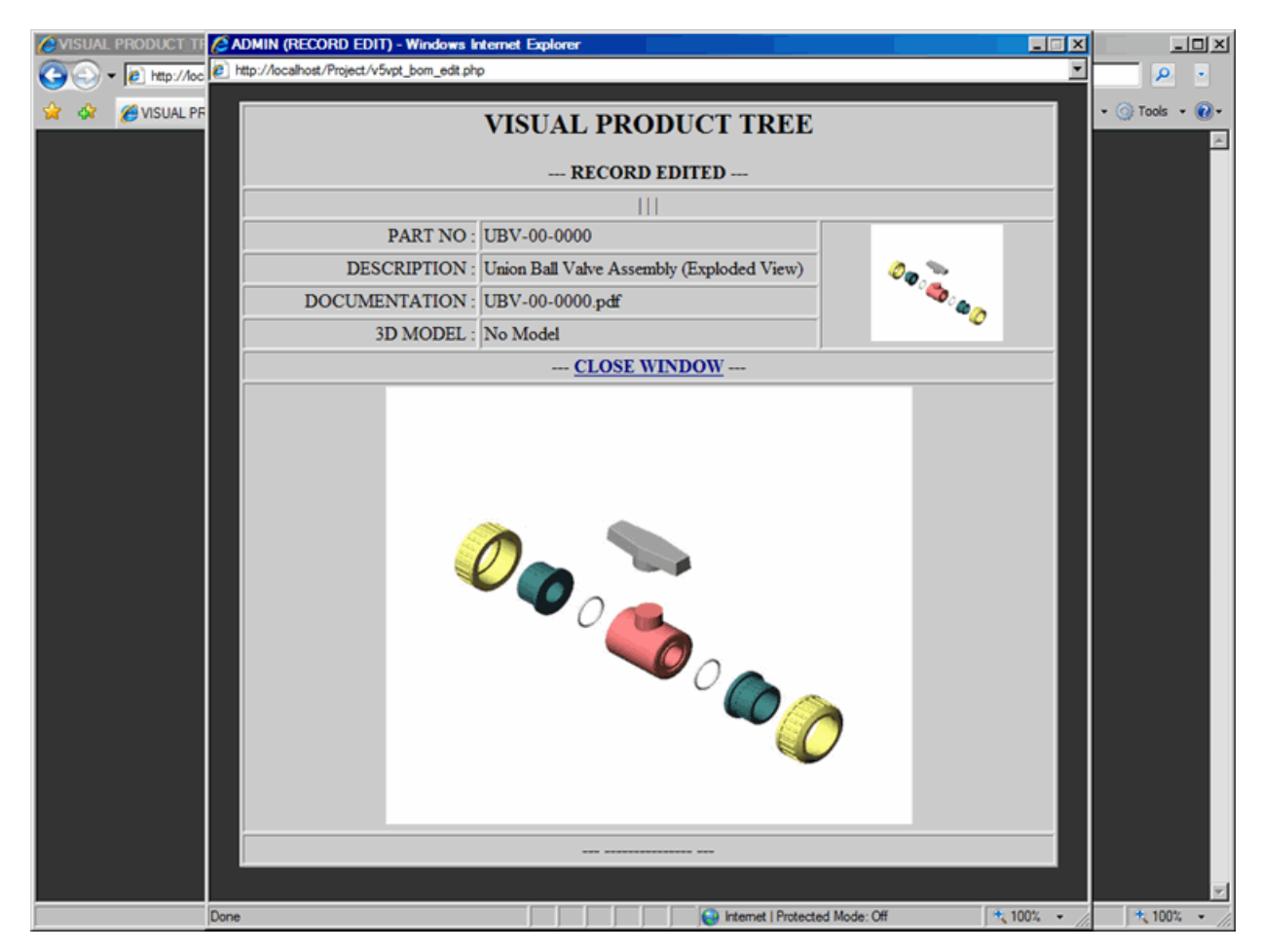

**Figure 11: Admin - Part Edited**

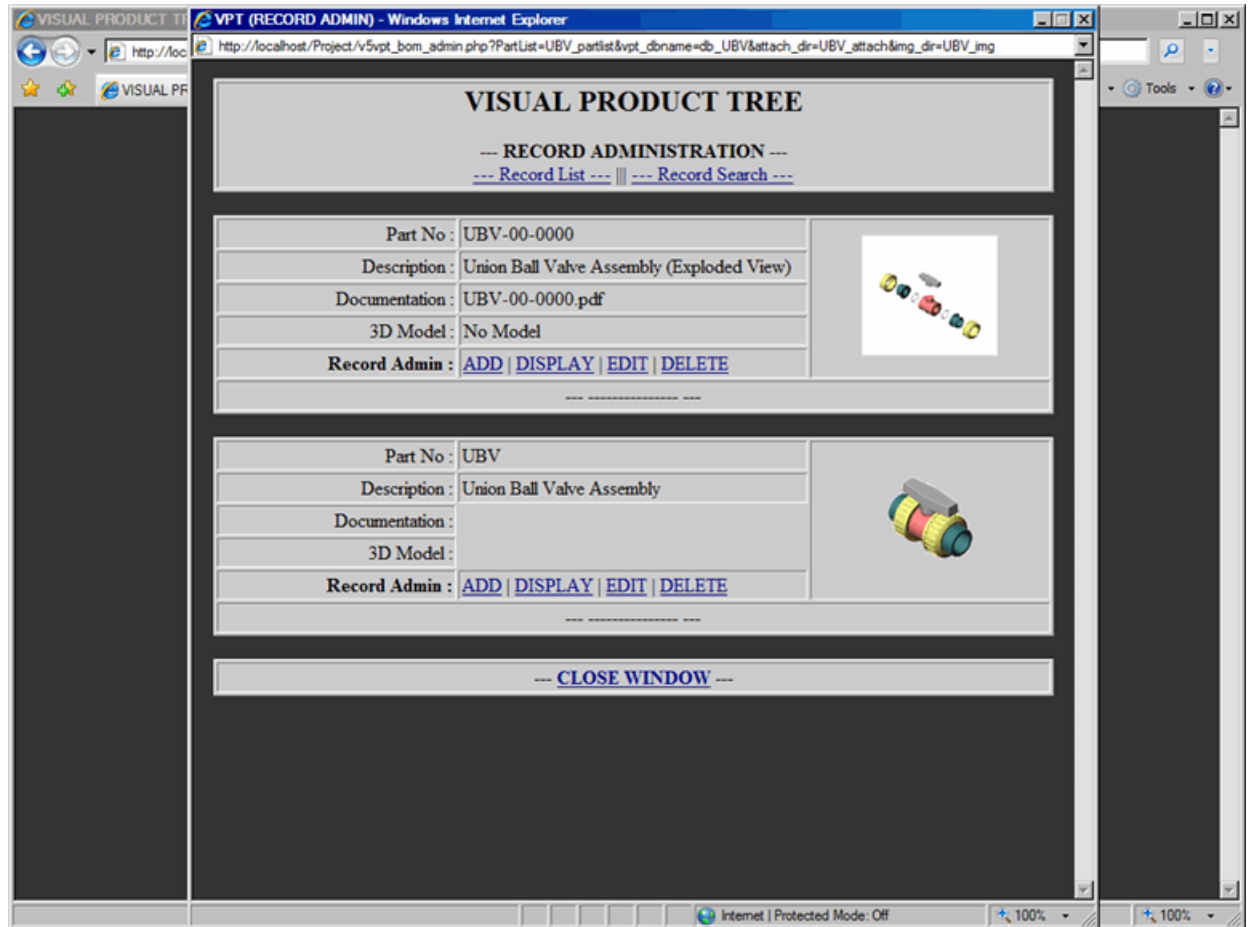

### <span id="page-14-0"></span>**Parts List - Delete Parts**

This document describes how to delete parts from Parts List

In order to delete part from the Parts List, proceed with the following steps:

- **1.** From the Record Administration window, click on Delete link; which will display Record Delete Form, as shown in *[Figure 12: Admin - Delete Form](#page-14-1)* on page 15. Note that in the Record Delete Form, all the current information regarding the part has been displayed.
- **2.** Submit the form to process your request to delete part.
- **Note:** If part that you are deleting is being used in the Builder part of the VPT application, then you will get 員 an error message saying part can not be deleted. So first remove part from the Builder and then try to delete it form the Record Administration.

#### <span id="page-14-1"></span>**Figure 12: Admin - Delete Form**

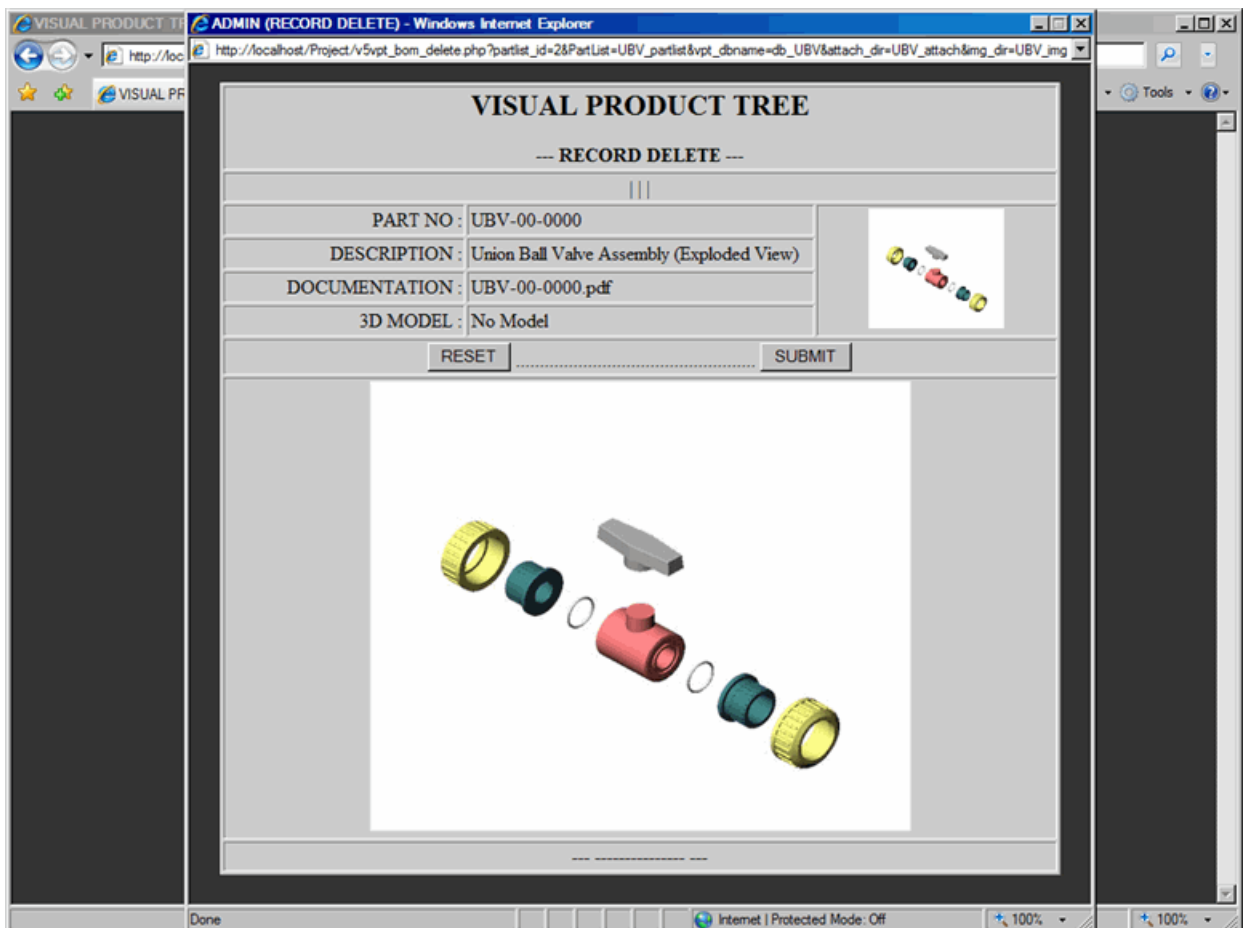

Once the Delete Form is submitted, confirmation window will be displayed stating part is deleted, as shown in *[Figure](#page-15-0) [13: Admin - Delete Confirmation](#page-15-0)* on page 16.

Click on the Close Window link to return to Record Administration as shown in *[Figure 14: Admin - Part Deleted](#page-16-0)* on page 17, notice that deleted part is removed from the Parts List.

#### <span id="page-15-0"></span>**Figure 13: Admin - Delete Confirmation**

<span id="page-16-0"></span>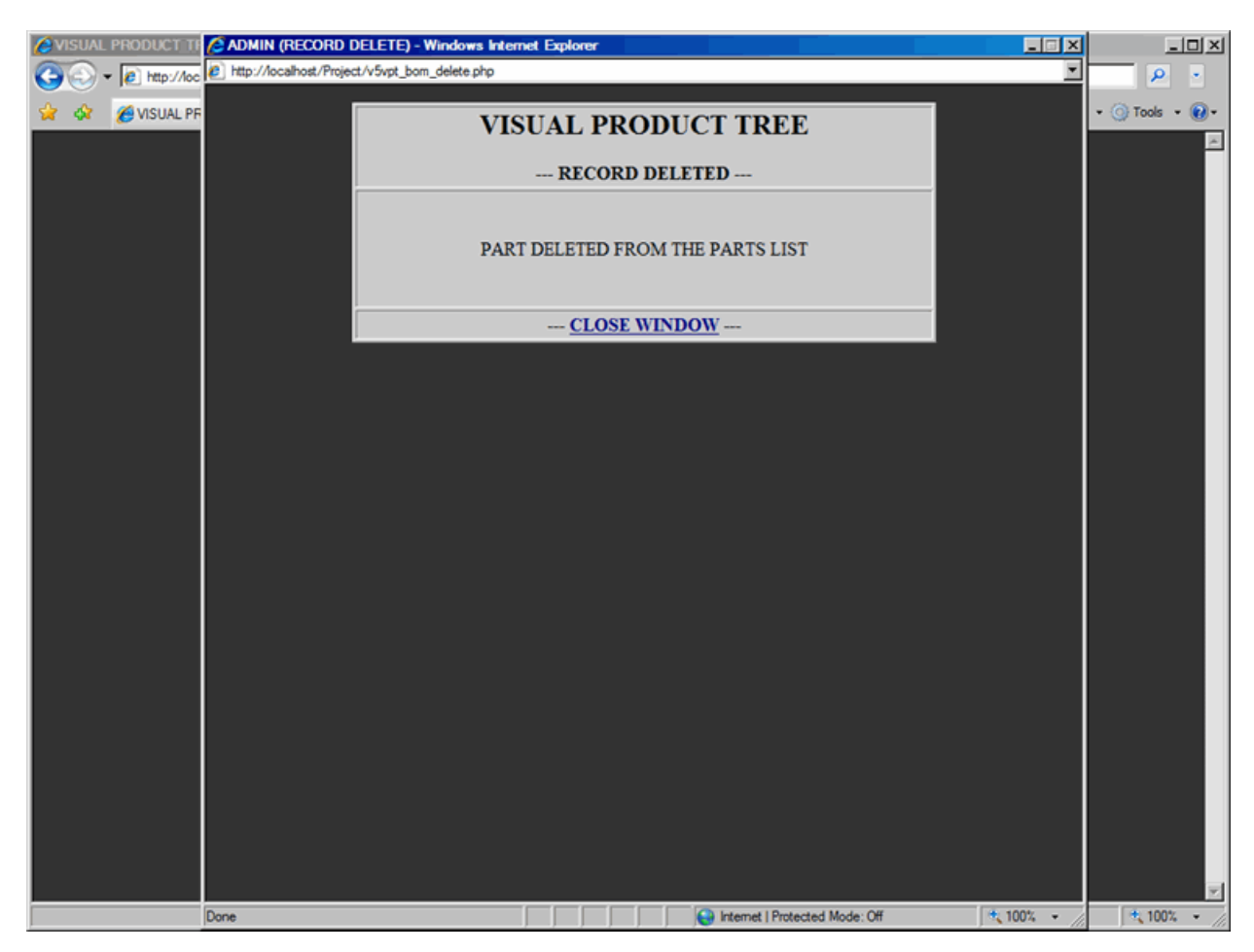

**Figure 14: Admin - Part Deleted**

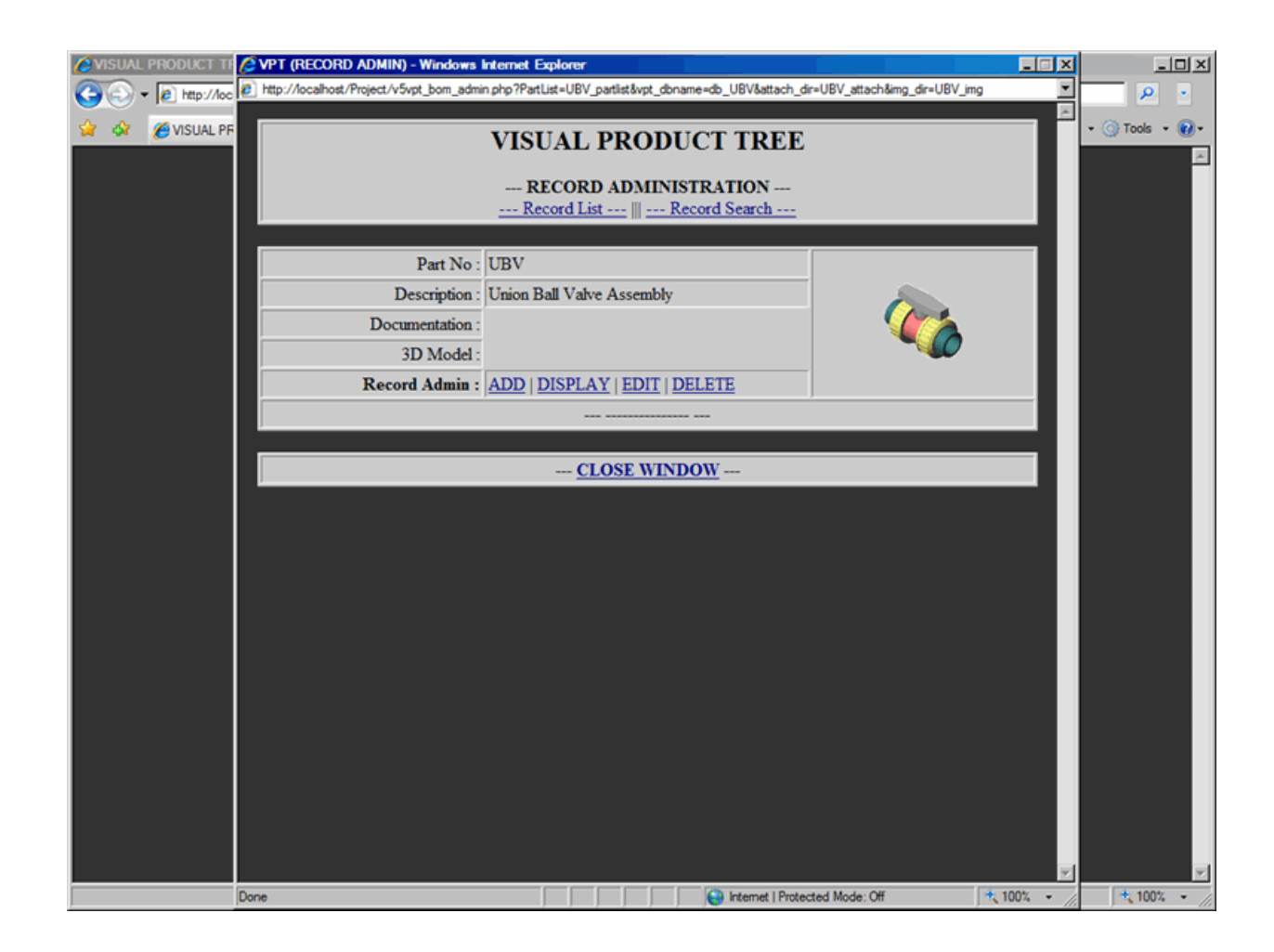

## <span id="page-17-0"></span>**Parts List - Display**

This document describes how to display a part from Parts List

From the Record Administration window, click on Display link, which will display Record Display window with the following information, as shown in *[Figure 15: Admin - Display Record](#page-17-1)* on page 18.

- Part No and Part Description
- File name of PDF documentation, if documentation is attached
- File name of 3D Model, if model is attached
- Thumbnail image of part, if GIF image is attached
- Larger image of part, if JPG image is attached

Click on the Close Window link to return to the Record Administration window.

#### <span id="page-17-1"></span>**Figure 15: Admin - Display Record**

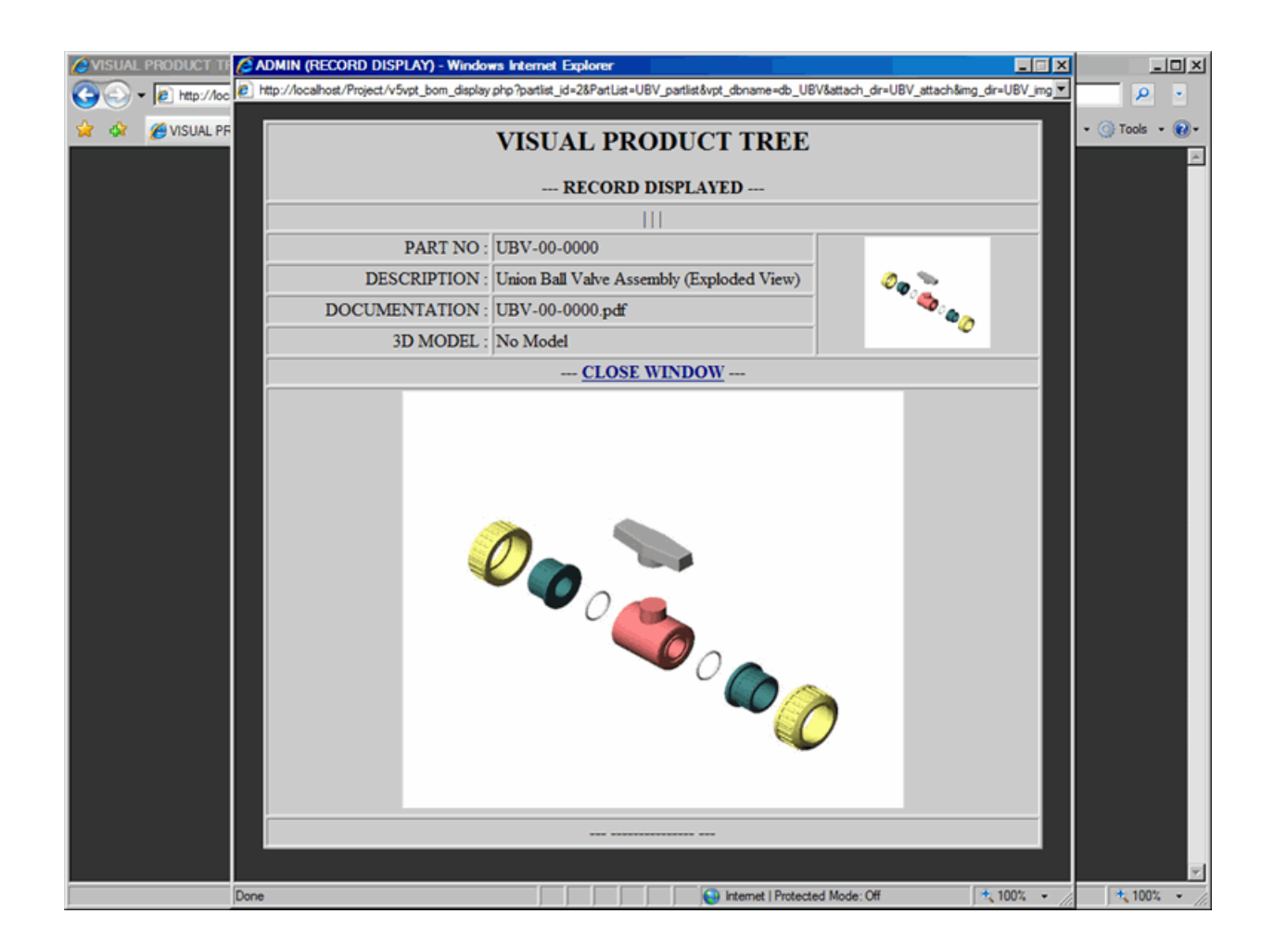

### <span id="page-18-0"></span>**Parts List - List Parts**

This document describes how to list parts from Parts List

From the Record Administration window, click on Record List link, which will display Record List window, refer to *[Figure 16: Admin - Record List 1](#page-18-1)* on page 19, *[Figure 17: Admin - Record List 2](#page-19-0)* on page 20 and *[Figure 18:](#page-20-0) [Admin - Record List 3](#page-20-0)* on page 21.

Record List displays three records per page. It also displays Navigation panel at the bottom of every page.

Navigation panel allows you to navigate to the next page, previous page, first page, last page or any specific page in the sequence.

From the Record List window, click on the Record Administration link to return to the Record Administration window.

#### <span id="page-18-1"></span>**Figure 16: Admin - Record List 1**

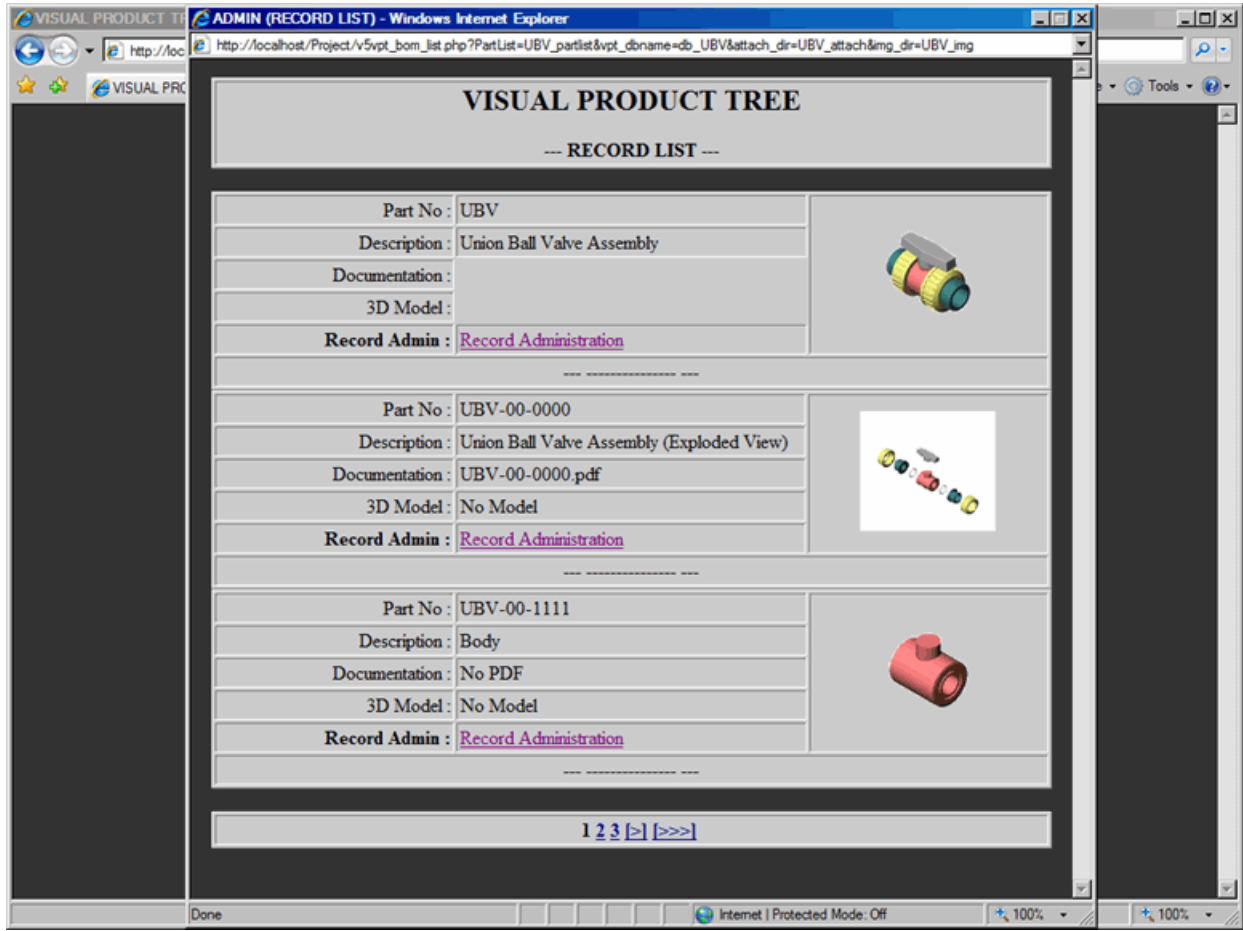

<span id="page-19-0"></span>**Figure 17: Admin - Record List 2**

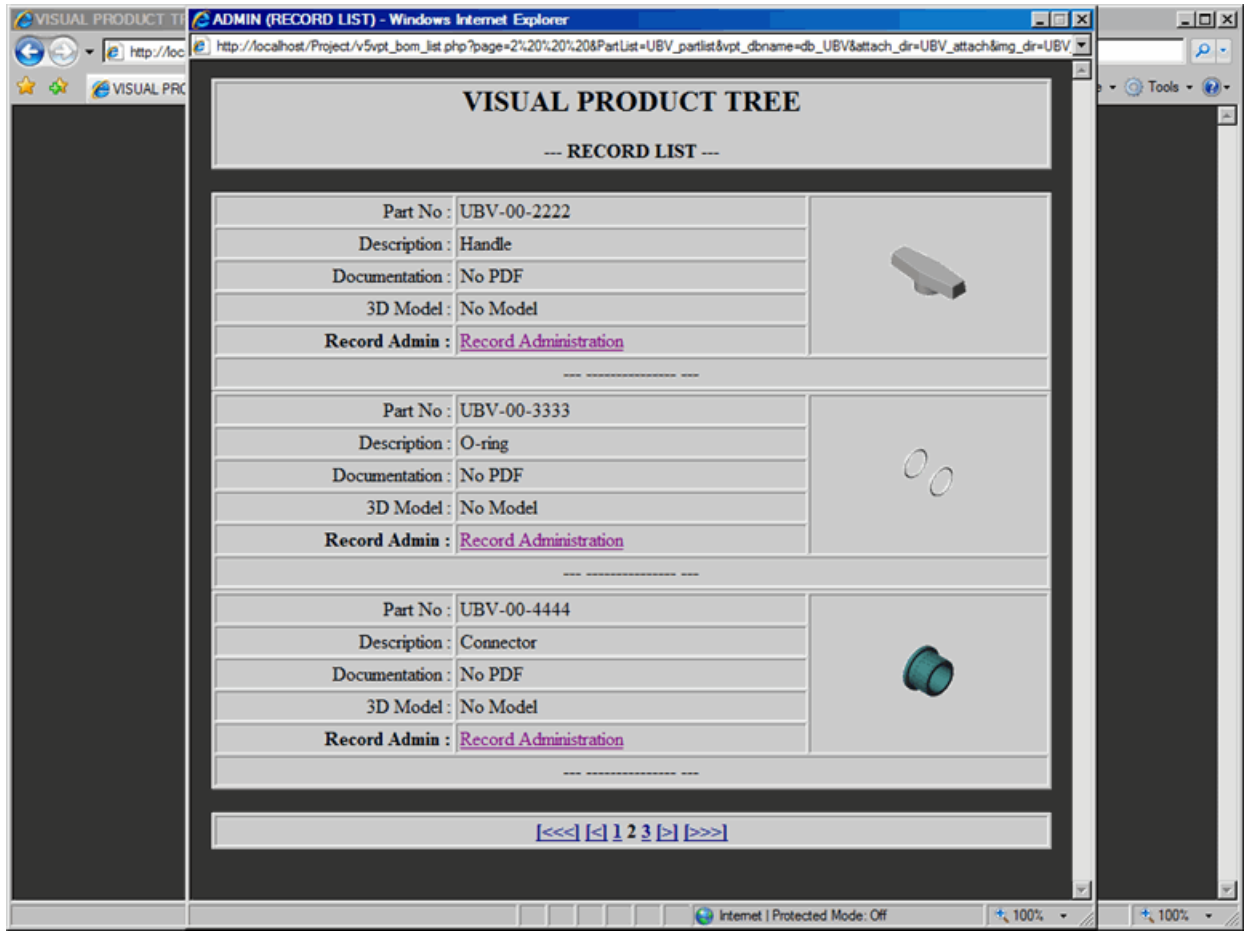

<span id="page-20-0"></span>**Figure 18: Admin - Record List 3**

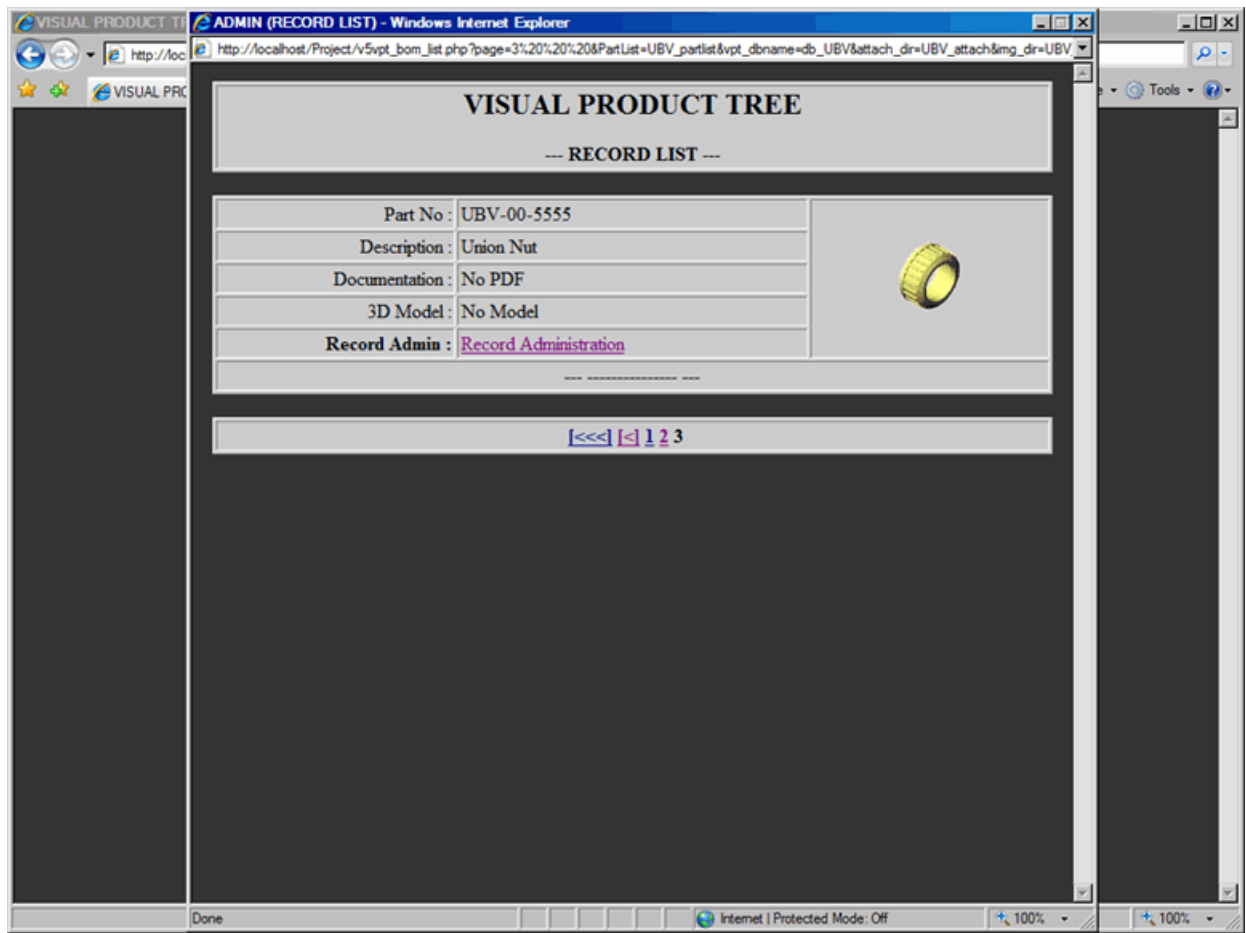

### <span id="page-21-0"></span>**Parts List - Search Parts**

This document describes how to search parts from Parts List

In order to search for parts into the Parts List, proceed with the following steps:

- From the Record Administration window, click on Record Search link, which will display Record Search window.
- To search by part number, enter Part No (or any descriptive number) in the text box.
- To search by part description, enter Part Description (or any descriptive word) in the text box.
- Click Go button to Submit the search criteria.
	- *[Figure 19: Admin Record Search 1](#page-21-1)* on page 22: Part No '00' and Part Description 'union' is entered for search; result is shown in *[Figure 20: Admin - Record Search 2](#page-22-0)* on page 23.
	- *[Figure 20: Admin Record Search 2](#page-22-0)* on page 23: Part No is blank and Part Description 'union' is entered for search; result is shown in *[Figure 21: Admin - Record Search 3](#page-23-0)* on page 24.

From the Record List window, click on the Record Administration link to return to the Record Administration window.

#### <span id="page-21-1"></span>**Figure 19: Admin - Record Search 1**

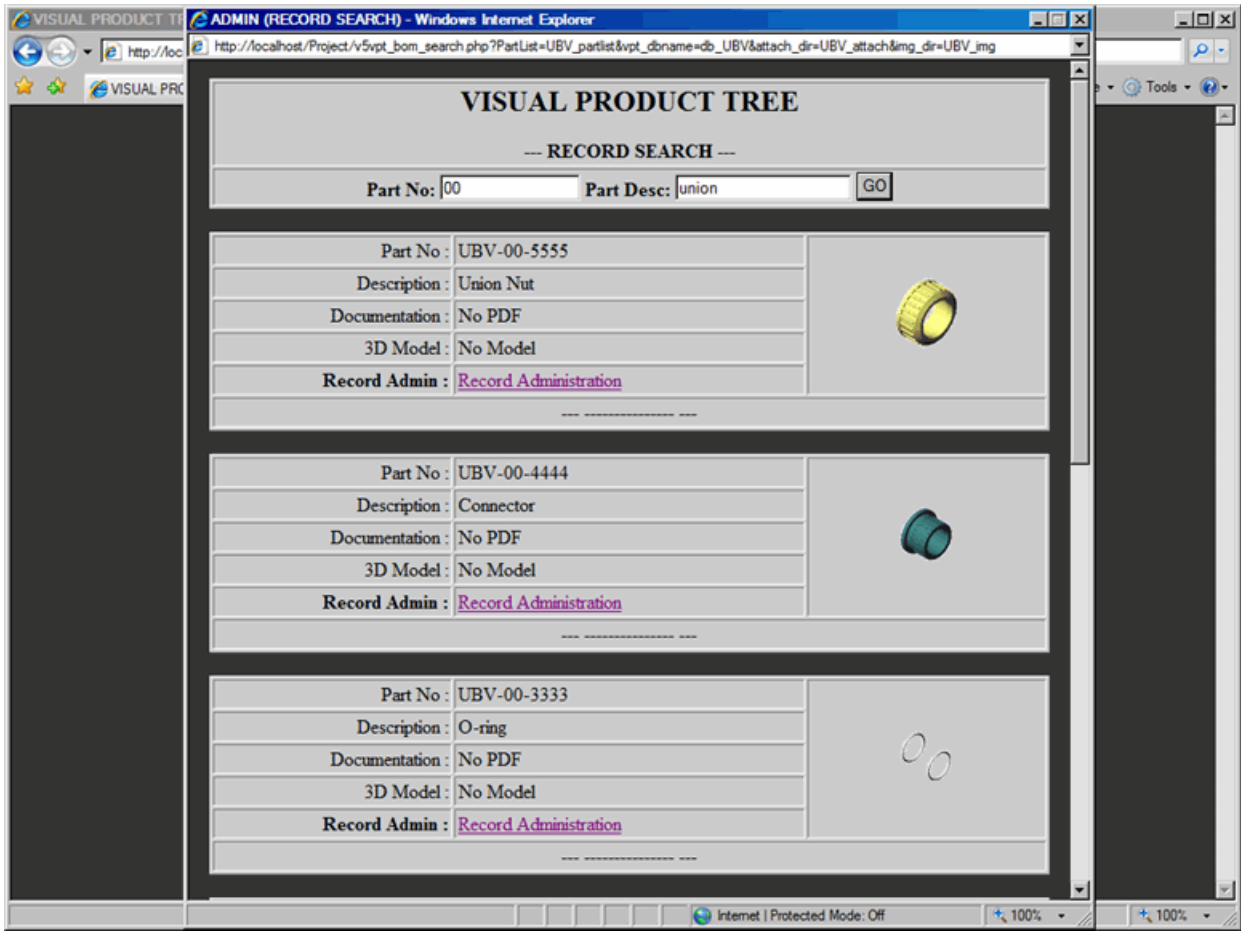

<span id="page-22-0"></span>**Figure 20: Admin - Record Search 2**

<span id="page-23-0"></span>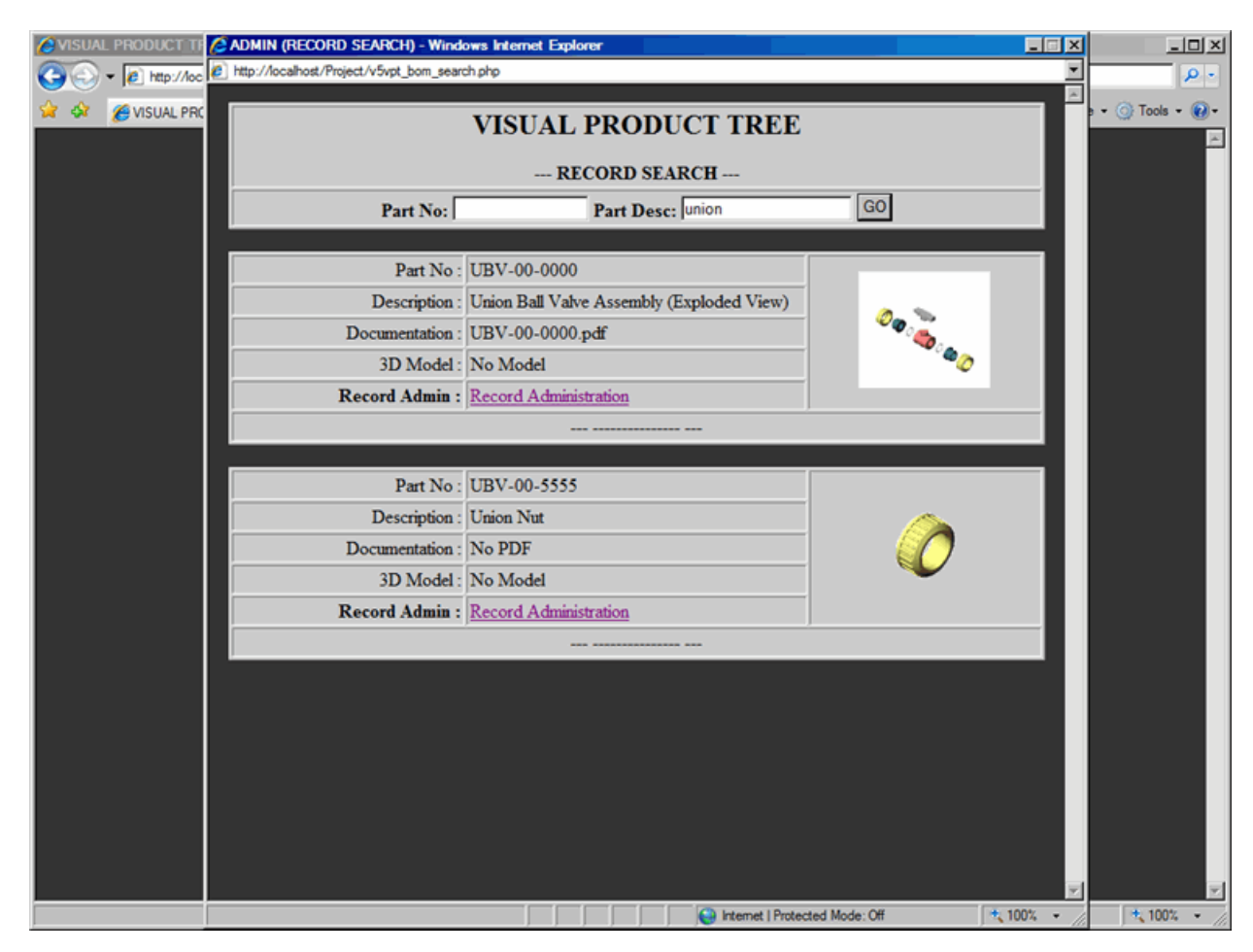

**Figure 21: Admin - Record Search 3**

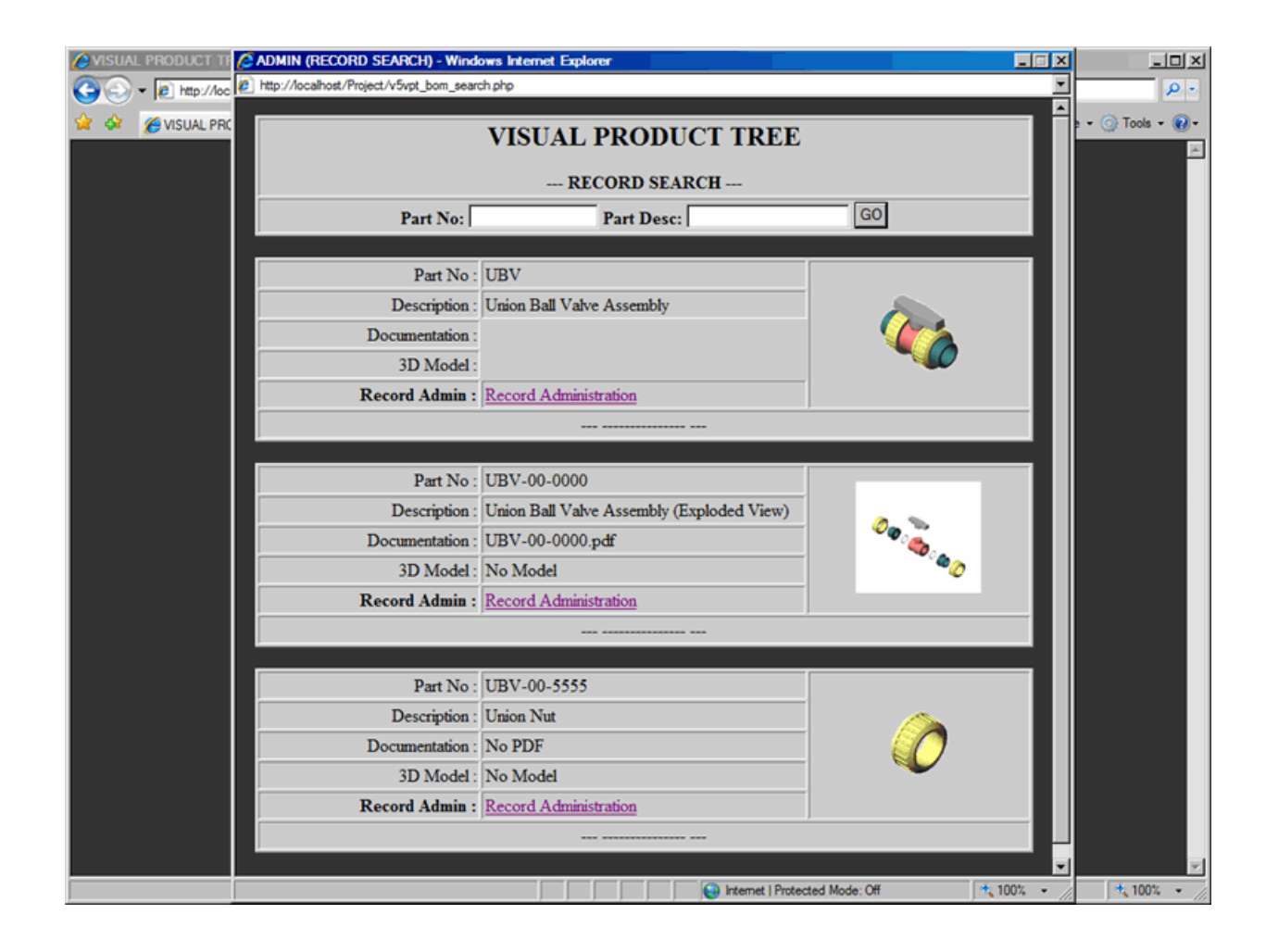

# <span id="page-25-0"></span>**VPT\_Builder**

### <span id="page-25-1"></span>**Builder - Introduction**

This document describes introduction to Builder

Once the new Visual Product Tree is added to the Table Of Content (TOC) and all the parts are added to the Parts List (Record Administration); Builder is the second process in building of the Visual Product Tree. This is where you actually build a drill-down structure of the product; starting from top level assembly to sub-assemblies to components.

From the TOC, click on Builder link, which will display Builder window. By default, top level assembly is already shown in the Builder when Visual Product Tree was created in the TOC.

Builder window has six major aspects as described below, refer to *[Figure 22: Builder Introduction 1](#page-25-2)* on page 26, *[Figure 23: Builder Introduction 2](#page-26-0)* on page 27 and *[Figure 24: Builder Introduction 3](#page-27-0)* on page 28:

- **1.** Navigation Trail: As you create the drill-down structure of the Visual Product Tree from top level assembly to the bottom level of components; Navigation trail will be created for each level. Navigation trail is an easy way to move (or jump) backward to any specific level in the assembly.
- **2.** Part No: As you navigate from top level assembly to the bottom level of components; Part No will change accordingly.
- **3.** Sub-components Area:
	- Listing of all the components that belongs to the specified assembly or sub-assembly
		- Part No of the listed components as a link, clicking on the Part No will direct you to that specific subassembly (or component), in the preceding window.
		- If sub-components have attachments such as PDF documentation or 3D Model, links will be displayed next to the Part No
		- Part Description of the listed components
	- Add components into the specified assembly or sub-assembly
	- Delete components from the specified assembly or sub-assembly
- **4.** Rollover Area:
	- Listing of all the rollover that belongs to sub-components in the assembly or sub-assembly
	- Unique Rollover ID for each rollover, since single component can have multiple rollovers
	- Add rollover for the sub-components of the specified assembly or sub-assembly
	- Edit rollover for the sub-components of the specified assembly or sub-assembly
	- Delete rollover for the sub-components of the specified assembly or sub-assembly
- **5.** Interactive Image Area:
	- Part Image: Visual presentation of the Part
	- Rollover Image Map:
		- Part image can be interactive with the Rollover Image Map
		- As you move mouse over sub-assembly (or component); rollover image will be displayed, if it has an Image Map
		- Clicking on the Image Map area will direct you to that specific sub-assembly (or component), in the preceding window.
- **6.** Close Window Link: Use this link to close the browser window. Do not close the window by clicking on 'X' of the window.

#### <span id="page-25-2"></span>**Figure 22: Builder Introduction 1**

<span id="page-26-0"></span>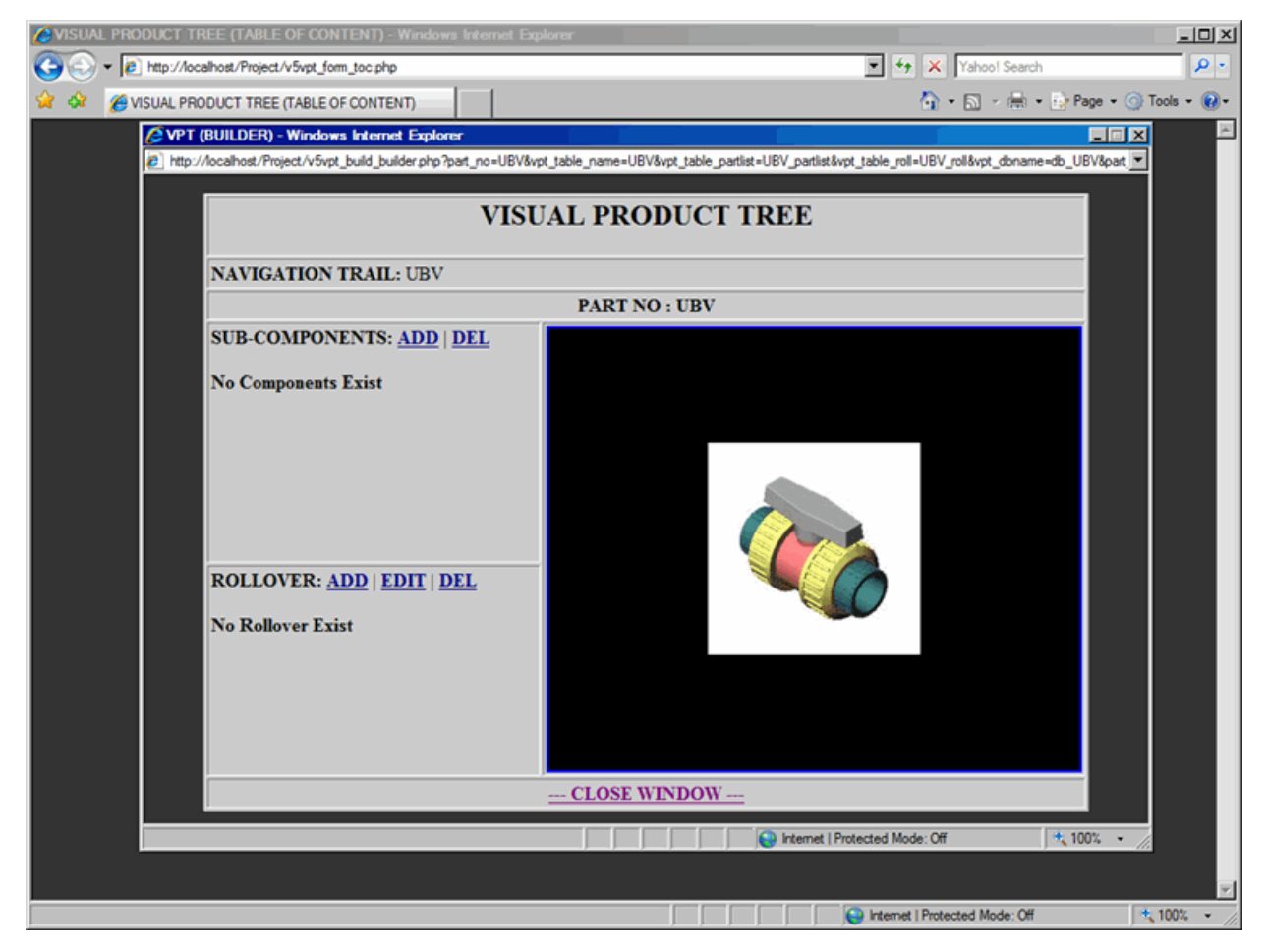

**Figure 23: Builder Introduction 2**

<span id="page-27-0"></span>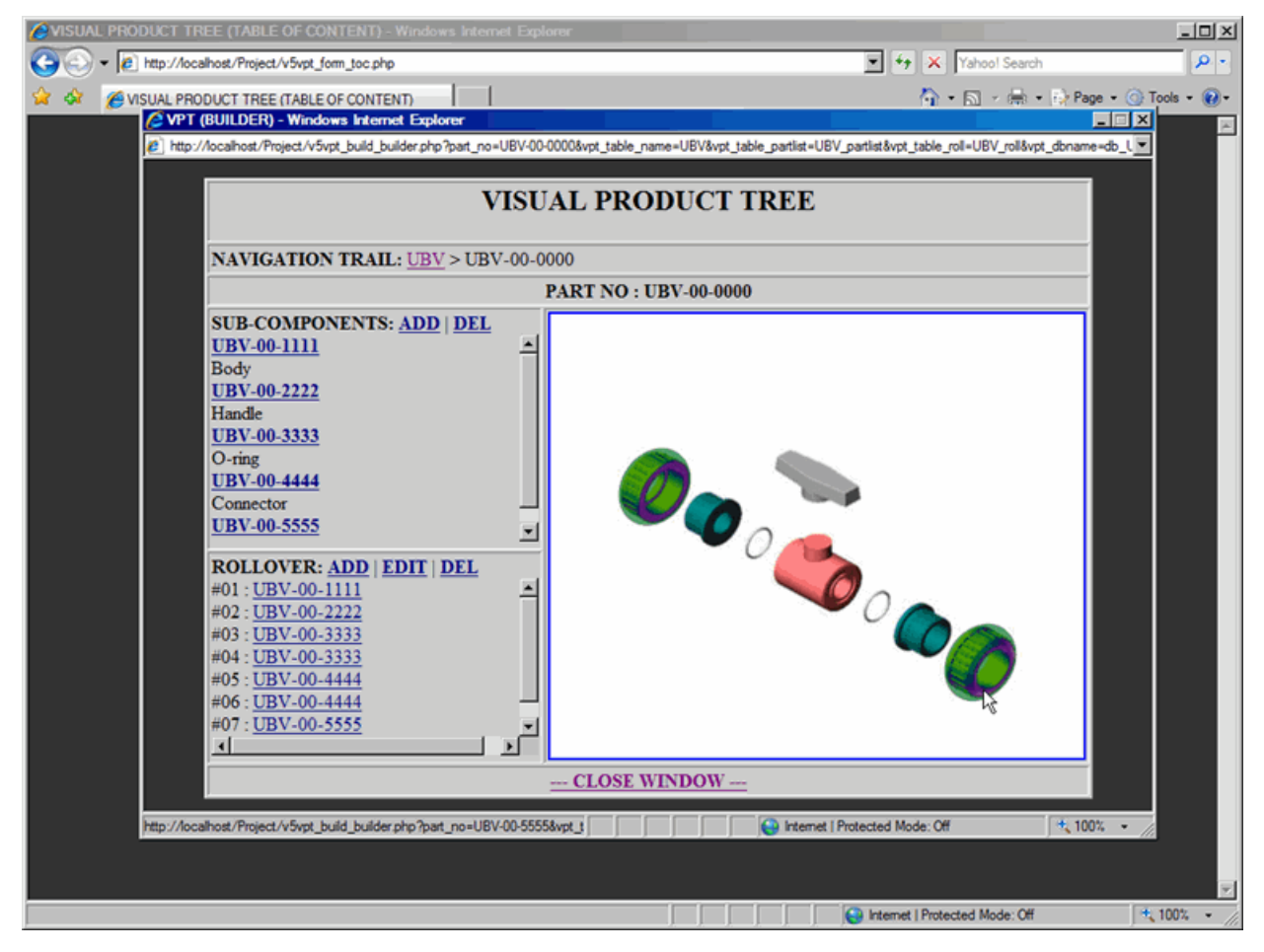

**Figure 24: Builder Introduction 3**

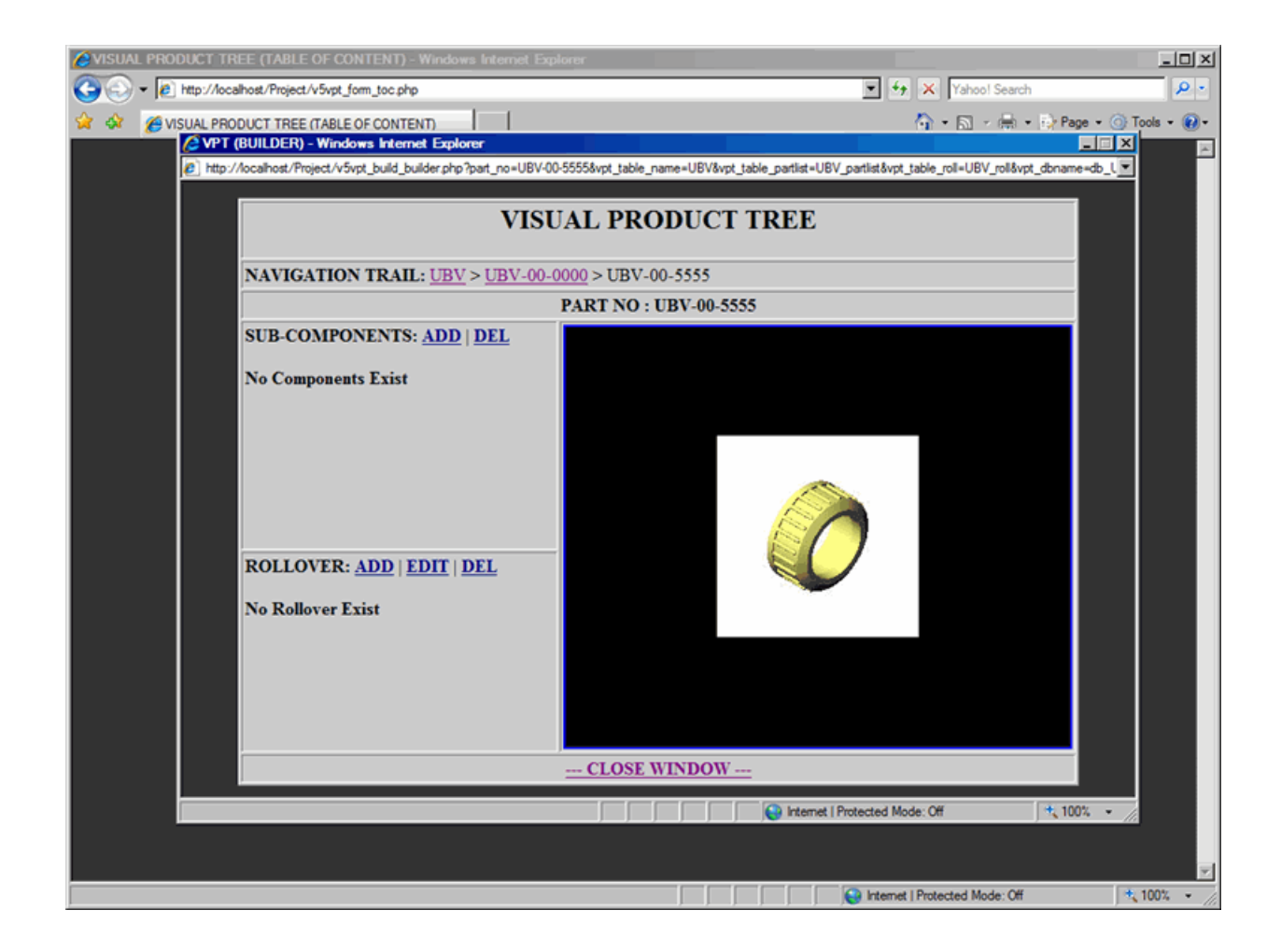

### <span id="page-28-0"></span>**Builder - Add**

This document describes how to add parts to Builder

When you add components into the Builder, you are actually creating drill-down structure of the Visual Product Tree. First we added all the parts into the Parts List; now we simply select those parts and add it into the Builder in order to create drill-down of the Visual Product Tree.

In order to add components to the Builder, proceed with the following steps:

- **1.** In the Builder window, from the Sub-Component area, click on Add link; which will display Add Component dialog box, as shown in *[Figure 25: Builder - Add Form](#page-28-1)* on page 29. Note that you are adding sub-components to the top level of assembly (Part No. UBV).
- **2.** Select a component UBV-00-0000 from the drop-down list to add it to the builder.
- **3.** Submit the form to process your request to add component to the UBV Assembly.
- **Note:** Adding components into the Builder or Deleting components from the Builder does not affect those 围 components into the Parts List.
- **Note:** If Sub-Component area is empty, then you will not be able to Delete component or modify any 厚 Rollover related information.

<span id="page-28-1"></span>**Figure 25: Builder - Add Form**

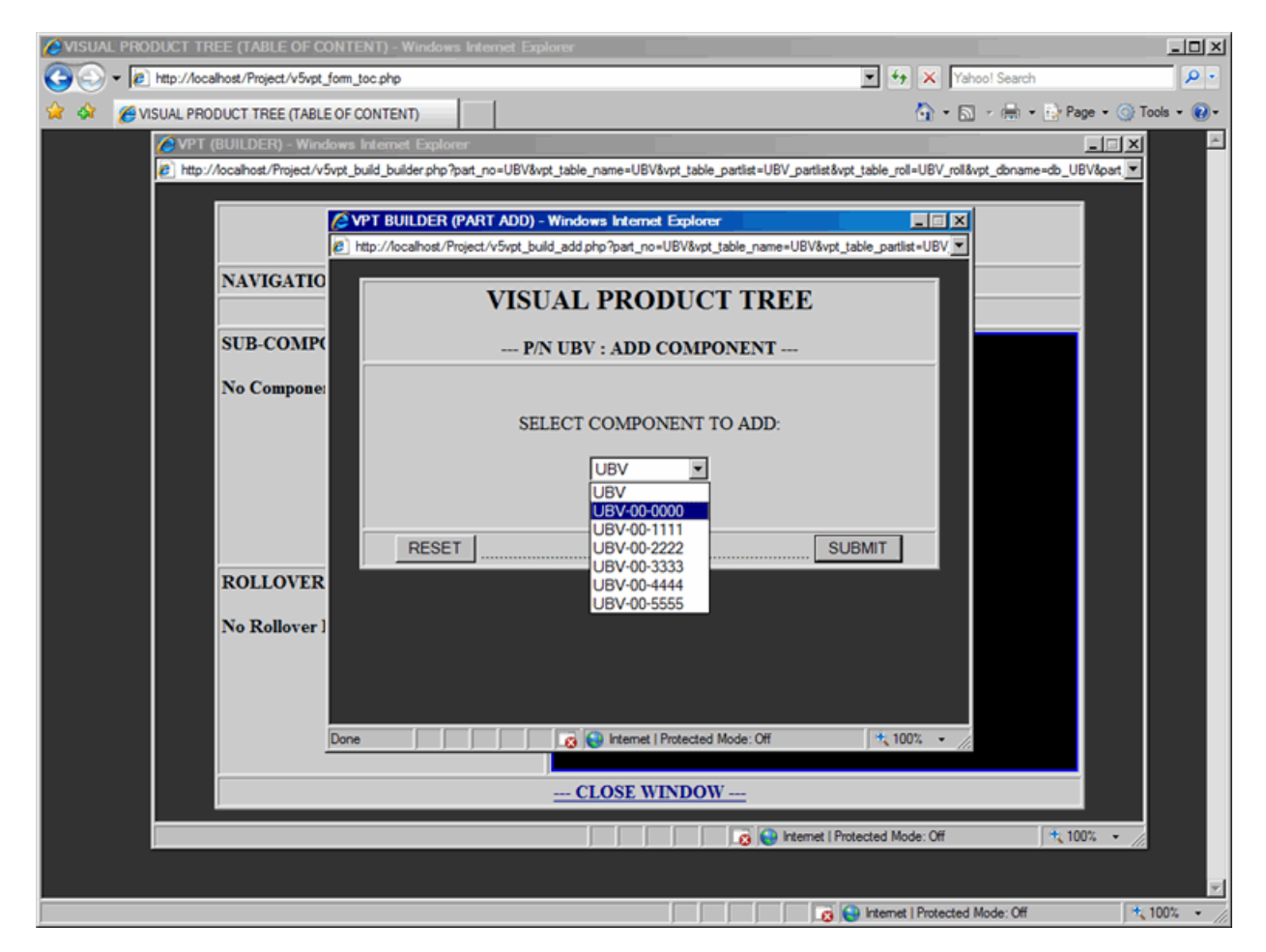

Once the Add Component Form is submitted, confirmation window will be displayed as shown in *[Figure 26: Builder](#page-29-0) [- Add Confirmation](#page-29-0)* on page 30.

Click on the Close Window link and component (UBV-00-0000) will be added to the top level assembly (UBV) as shown in *[Figure 27: Builder - Part Added](#page-30-0)* on page 31. Also, note this component has PDF documentation attached to it as a link.

#### <span id="page-29-0"></span>**Figure 26: Builder - Add Confirmation**

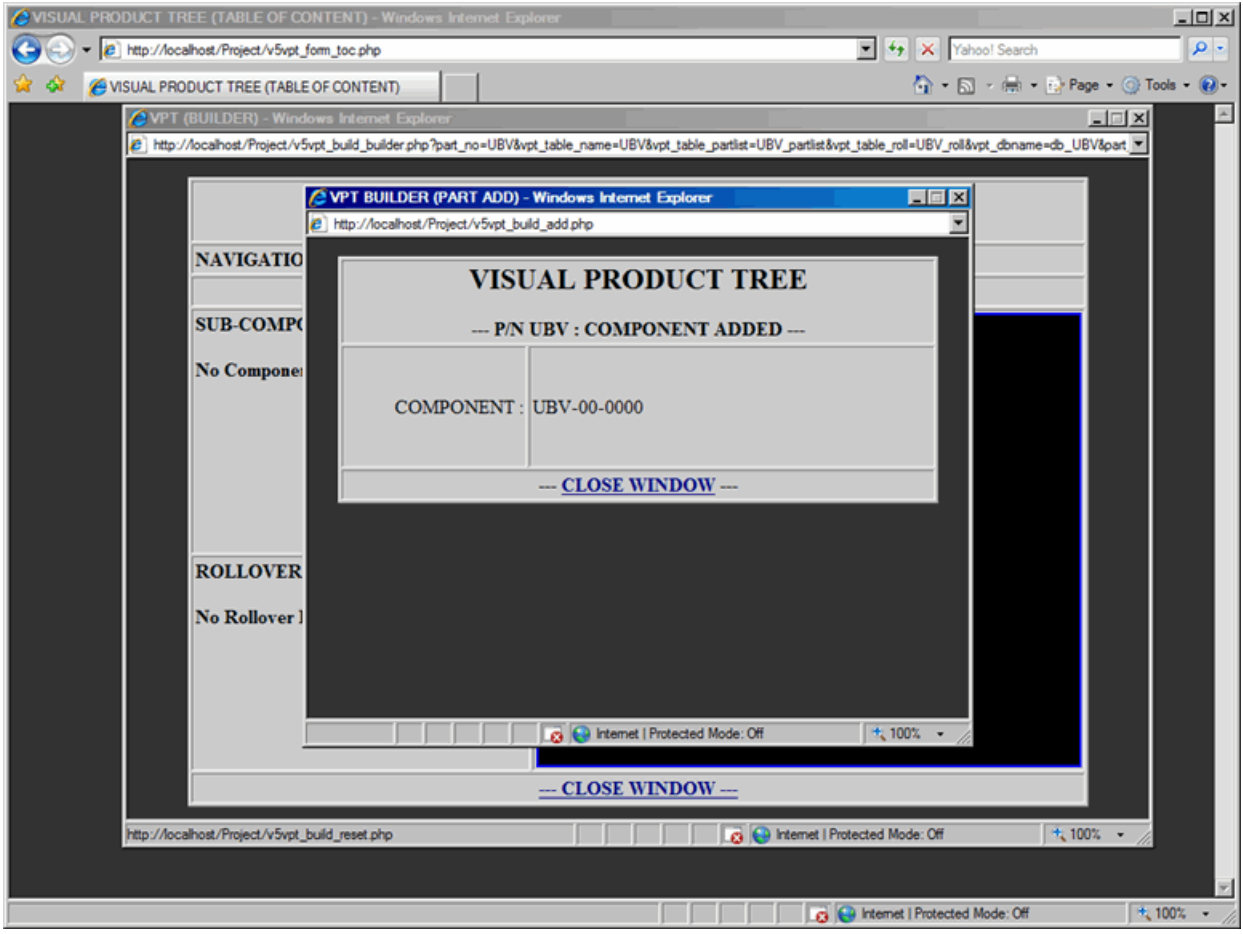

<span id="page-30-0"></span>**Figure 27: Builder - Part Added**

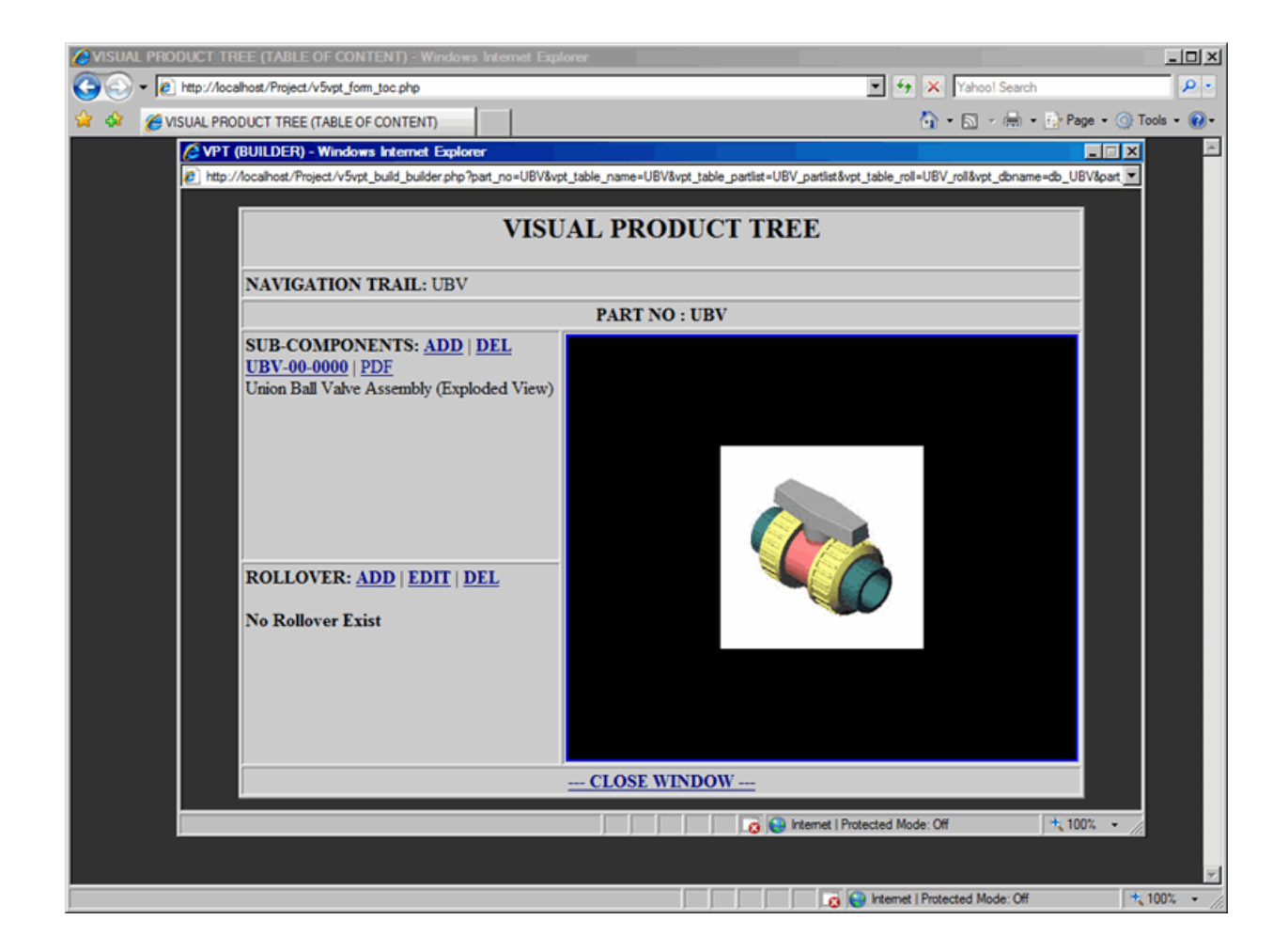

### <span id="page-31-0"></span>**Builder - Delete**

This document describes how to delete parts from Builder

When you delete components from the Builder, you are actually removing it from the drill-down structure of the Visual Product Tree.

In order to delete component from the Builder, proceed with the following steps:

- **1.** In the Builder window, from the Sub-Component area, click on Delete link; which will display Delete Component dialog box, as shown in *[Figure 28: Builder - Delete Form](#page-31-1)* on page 32. Note that you are deleting subcomponents from the top level of assembly (Part No. UBV).
- **2.** Select a component UBV-00-0000 form the drop-down list to delete it from the builder.
- **3.** Submit the form to process your request to delete component from the UBV Assembly.
- **Note:** When component is deleted from the Sub-Component list, all the rollovers associated with the 目 component are also deleted from the Rollover Area

#### <span id="page-31-1"></span>**Figure 28: Builder - Delete Form**

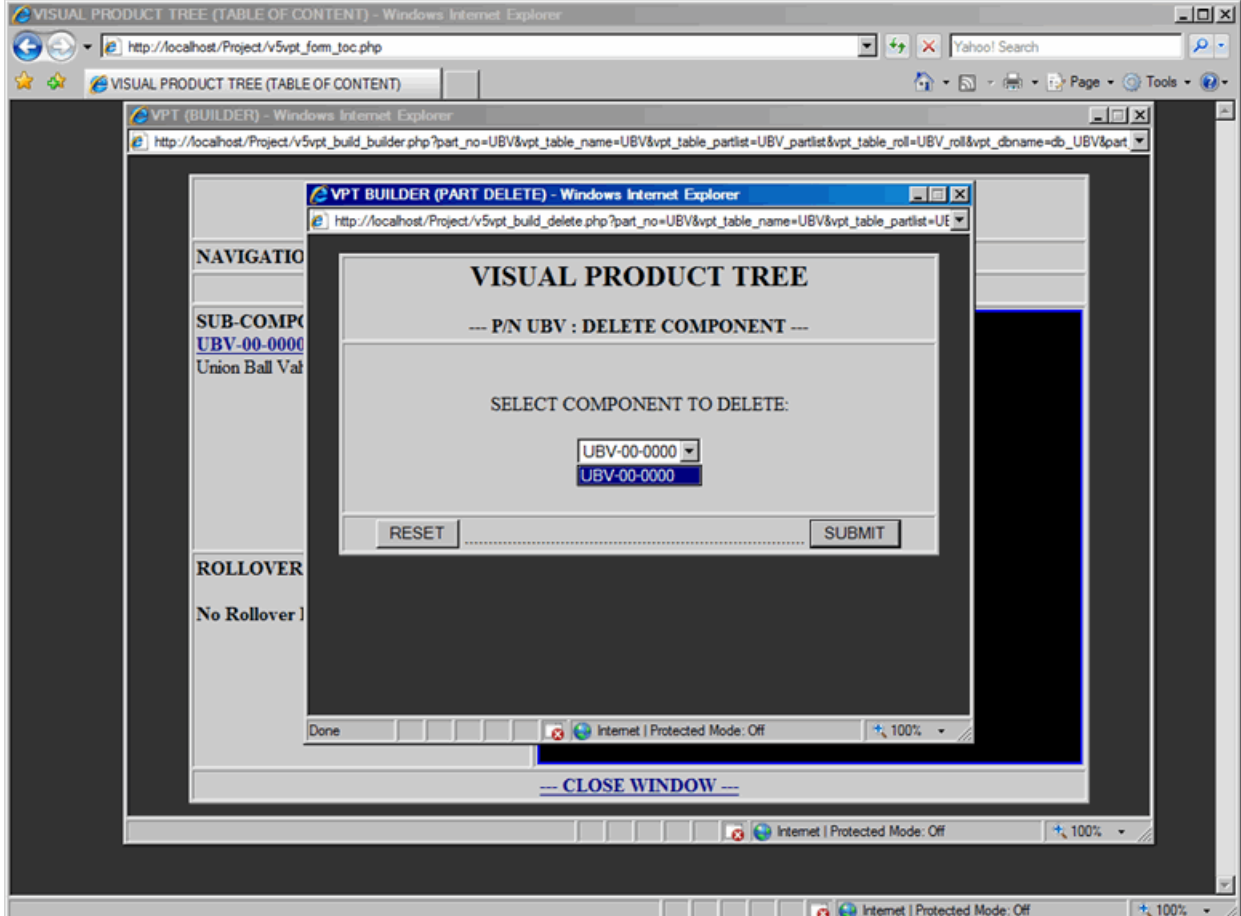

Once the Delete Form is submitted, confirmation window will be displayed as shown in *[Figure 29: Builder - Delete](#page-32-0) [Confirmation](#page-32-0)* on page 33.

Click on the Close Window link and component (UBV-00-0000) will be deleted from the top level assembly (UBV) as shown in *[Figure 30: Builder - Part Deleted](#page-33-0)* on page 34.

#### <span id="page-32-0"></span>**Figure 29: Builder - Delete Confirmation**

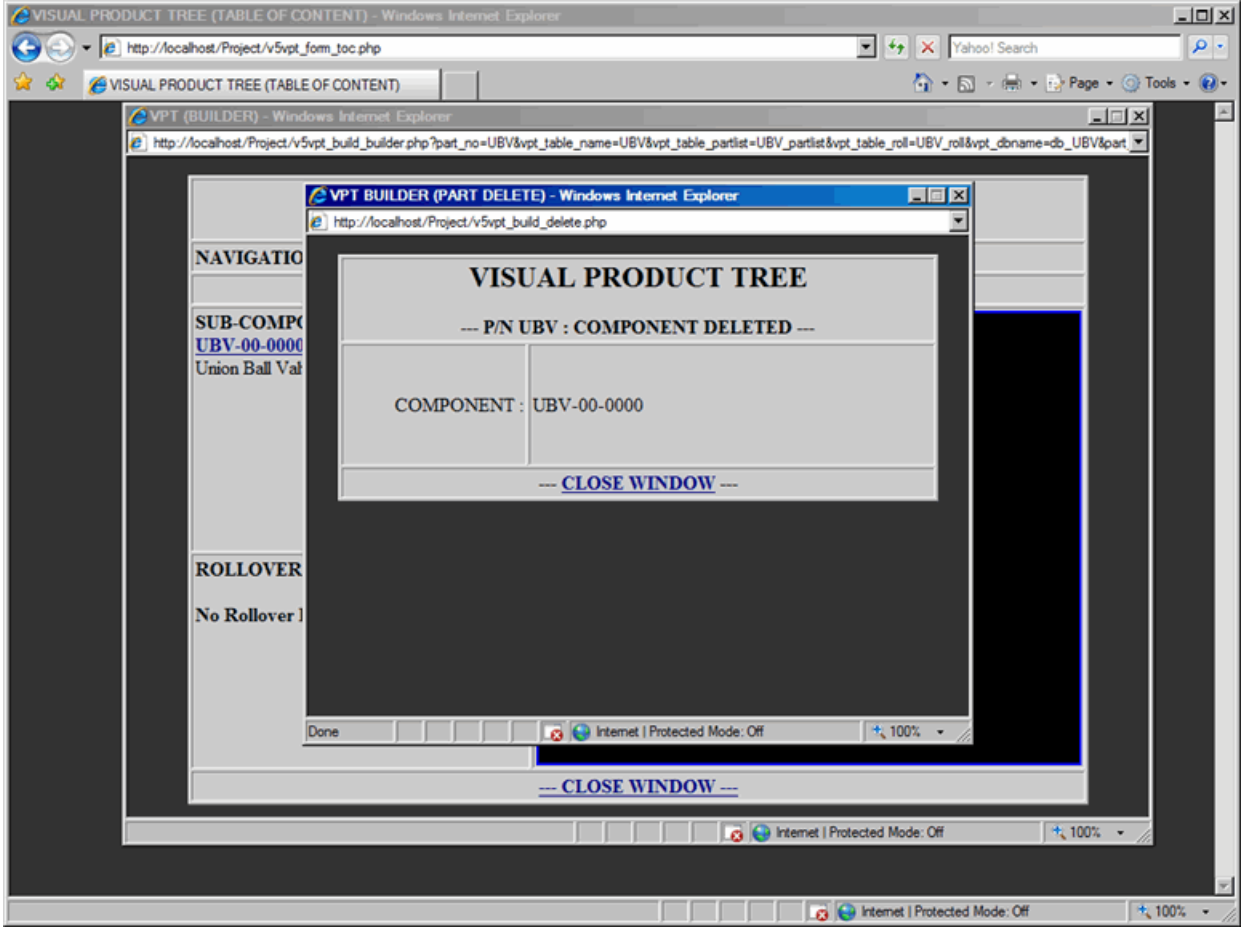

<span id="page-33-0"></span>**Figure 30: Builder - Part Deleted**

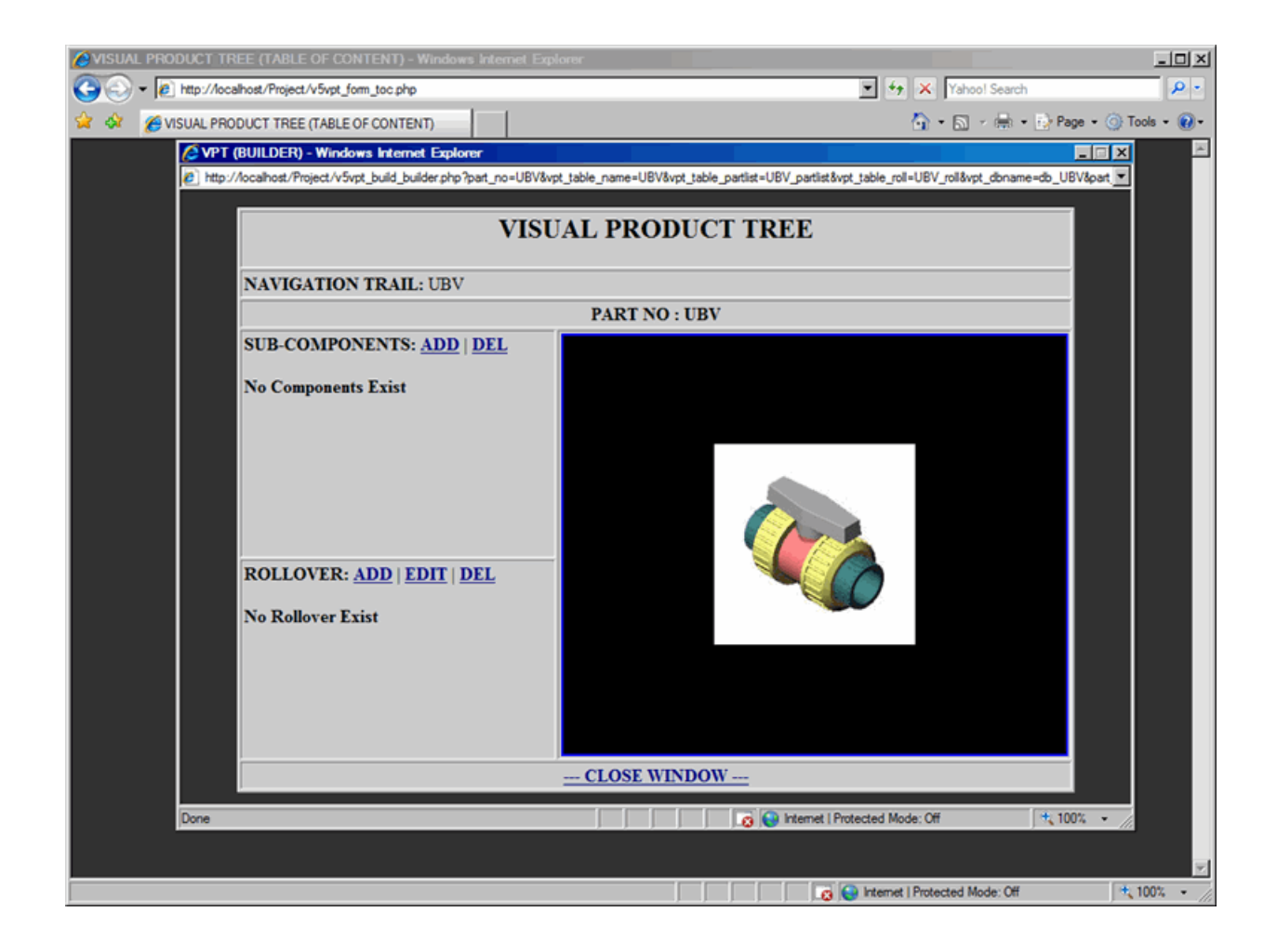

### <span id="page-34-0"></span>**Builder - Add Rollover**

This document describes how to add rollover to parts in Builder

Rollovers are assigned to the components that have been added into the sub-component area of the Builder. After adding the rollover to the component, every time when mouse moves over the Part No, the rollover image will be displayed in the main image area. Also, rollovers can also be assigned by providing Image Map data. Once image map is assigned, every time when mouse moves over certain part of the image, the main image is replaced with the rollover image.

In order to add rollover to the component, proceed with the following steps:

- **1.** In the Builder window, from the Rollover area, click on Add link; which will display Add Rollover dialog box, as shown in *[Figure 31: Builder - Rollover Add Form](#page-34-1)* on page 35.
- **2.** From Select Component drop-down list, select a component to apply rollover.
- **3.** From the Shape drop-down list, select the shape of rollover.
- **4.** In Image Map text box, add Image Map data for the rollover.
- **5.** In Rollover File, provide a rollover image.
- **6.** Submit the form to process your request to add rollover.
- **Note:** Multiple rollovers can be added for the same component; However, each rollover can be identified by 頁 its unique Rollover ID number in the Rollover Area.

#### <span id="page-34-1"></span>**Figure 31: Builder - Rollover Add Form**

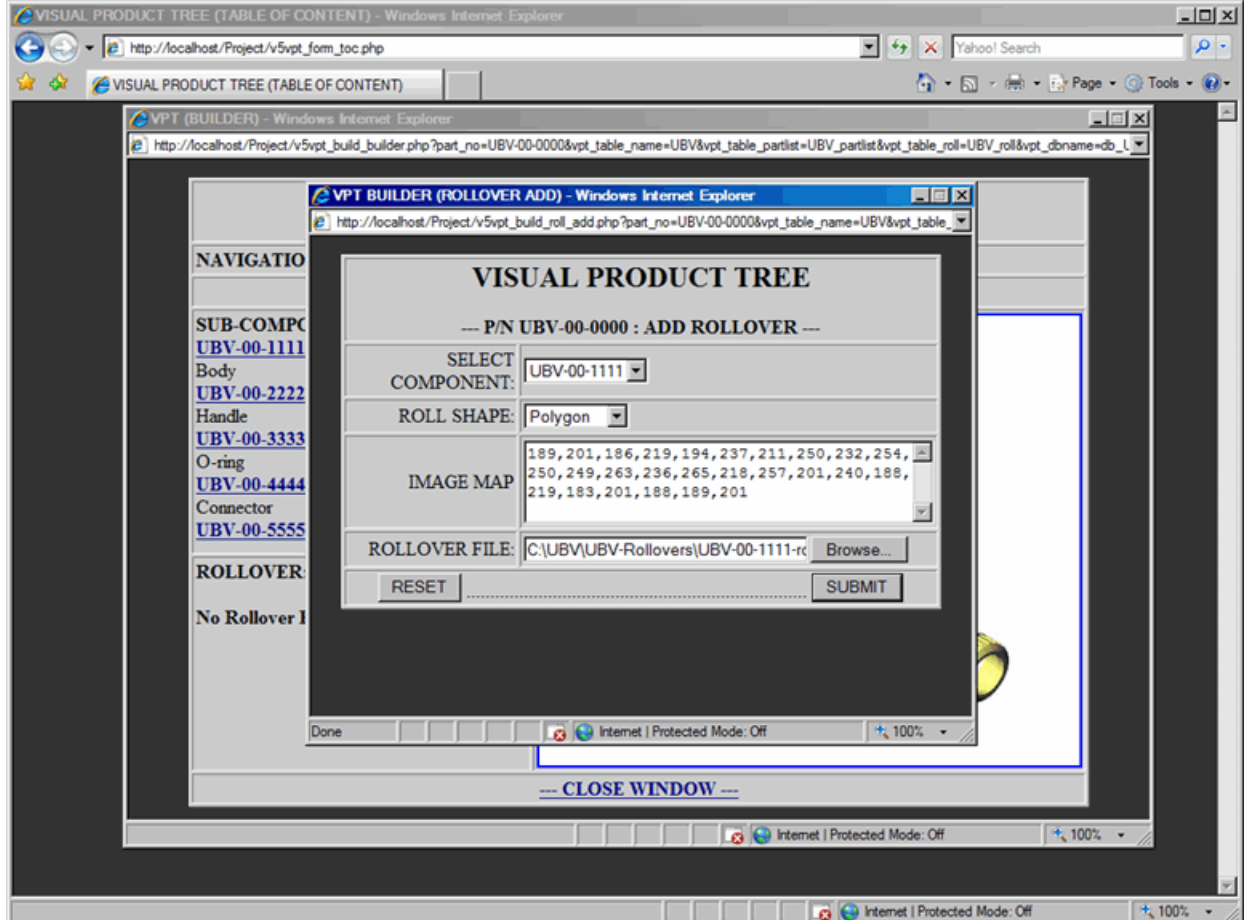

Once the Add Rollover Form is submitted, confirmation window will be displayed with the following information, refer to *[Figure 32: Builder - Rollover Add Confirmation](#page-35-0)* on page 36.

- Rollover File uploaded successfully or not, if rollover image was submitted
- Part No of the component to which rollover was added
- The shape of the rollover, if shape was selected
- Image Map data of the rollover, if data were provided
- Rollover file name, if rollover image was submitted
- Submit the form to process your request to add rollover.

Click on the Close Window link and rollover will be added to the list as shown in *[Figure 33: Builder - Rollover](#page-36-0) [Added](#page-36-0)* on page 37.

#### <span id="page-35-0"></span>**Figure 32: Builder - Rollover Add Confirmation**

<span id="page-36-0"></span>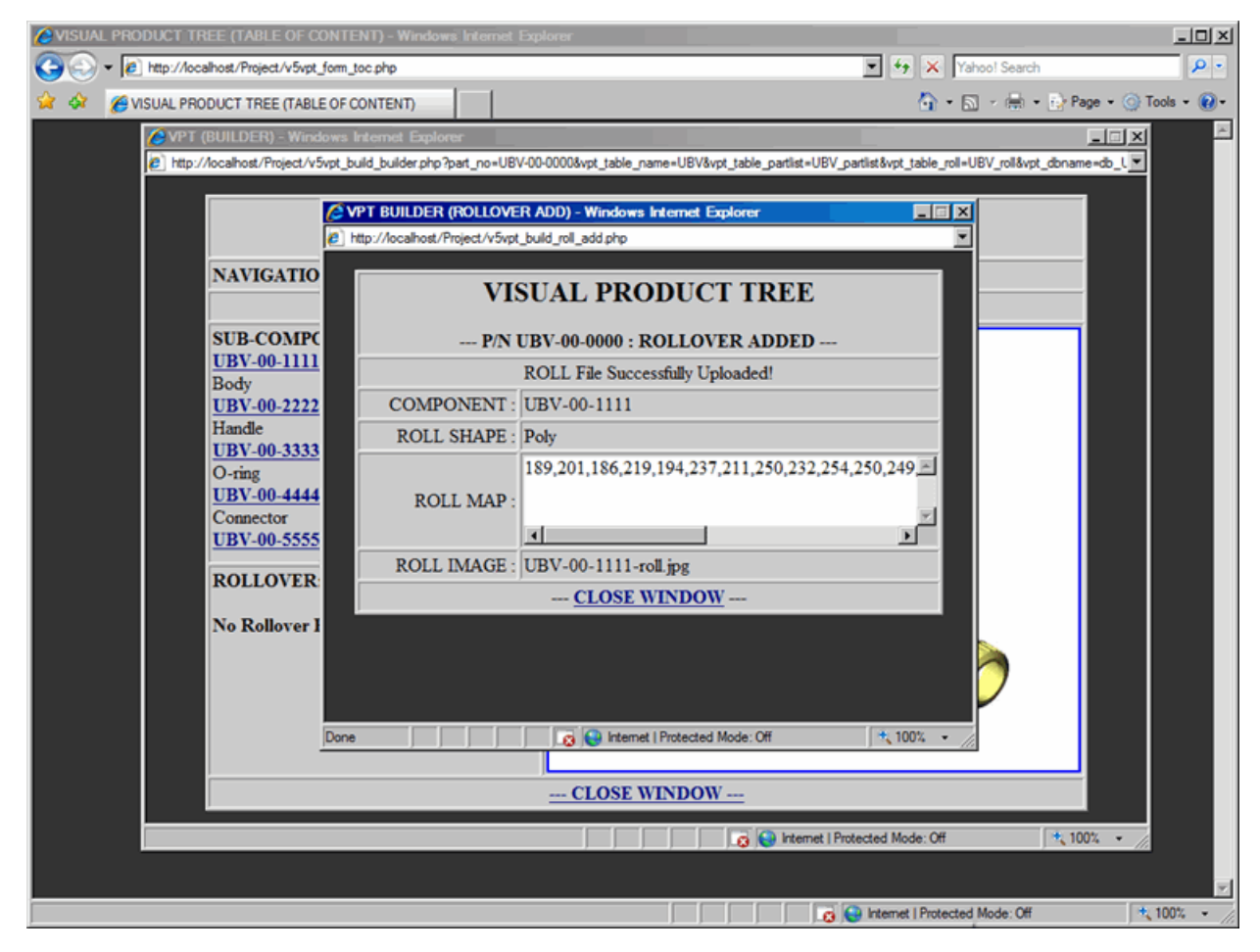

**Figure 33: Builder - Rollover Added**

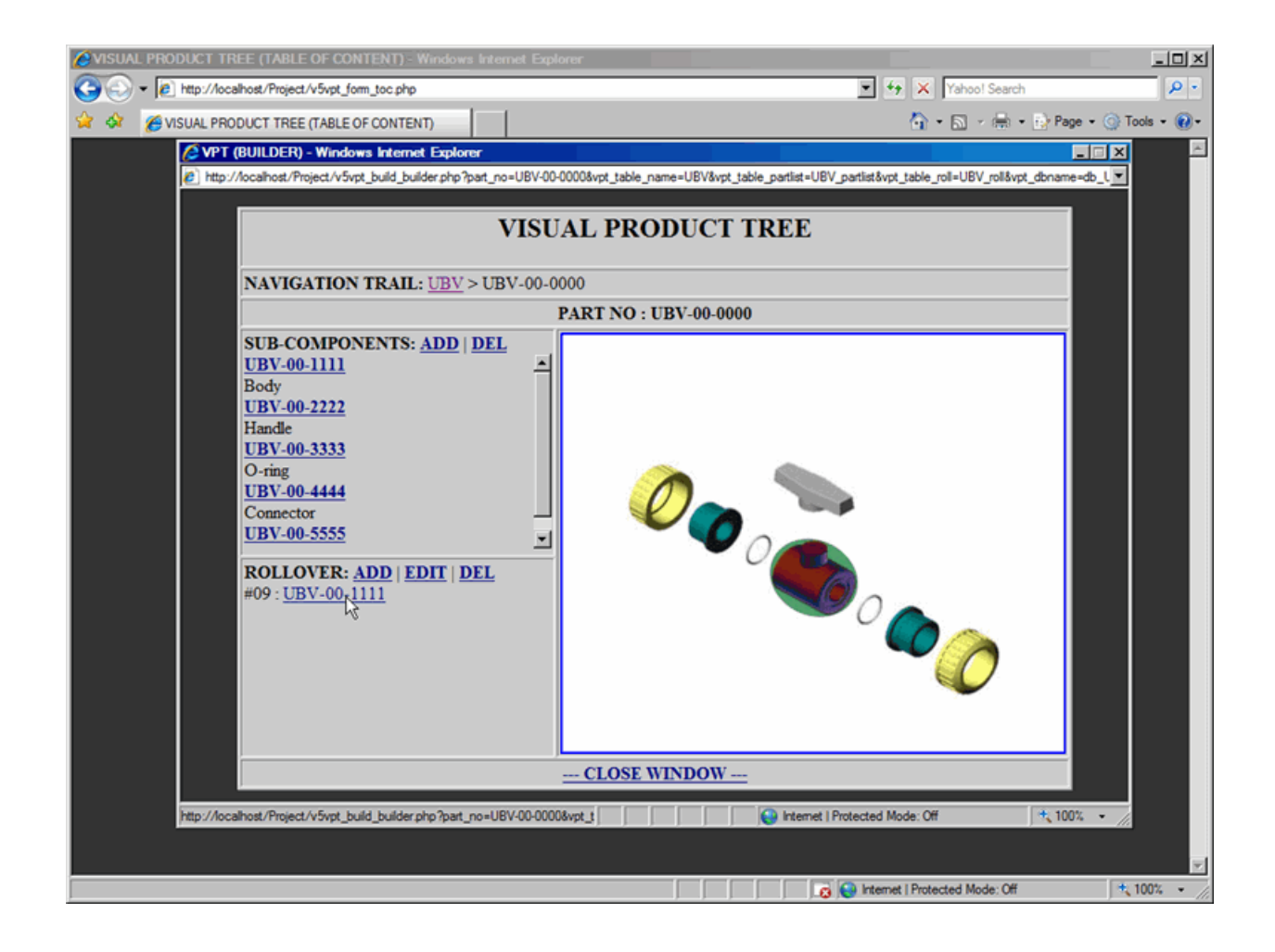

### <span id="page-37-0"></span>**Builder - Edit Rollover**

This document describes how to edit rollover to parts in Builder

In order to edit rollover of any component, proceed with the following steps:

- **1.** In the Builder window, from the Rollover area, click on Edit link; which will display Edit Rollover Component Selection dialog box, as shown in *[Figure 34: Builder - Rollover Edit Form 1](#page-37-1)* on page 38 and *[Figure 35:](#page-38-0) [Builder - Rollover Edit Form 2](#page-38-0)* on page 39.
- **2.** From Select Rollover to Edit drop-down list, select a component to edit rollover, then submit the form.
- **3.** Next, Edit Rollover dialog box will be displayed with all the current information regarding the rollover.
- **4.** Part No of selected component is displayed in grey as unselected.
- **5.** From the Shape drop-down list, select the shape of rollover, if rollover shape has changed.
- **6.** In Image Map text box, edit Image Map data for the rollover, if image map data has changed.
- **7.** In Rollover File, provide a rollover image, if rollover image has changed.
- **8.** Submit the form to process your request to edit rollover.
- **Note:** Multiple rollovers can be shown for the same component; Therefore, each rollover can be identified by 国 its unique Rollover ID number in the Rollover Area.

<span id="page-37-1"></span>**Figure 34: Builder - Rollover Edit Form 1**

<span id="page-38-0"></span>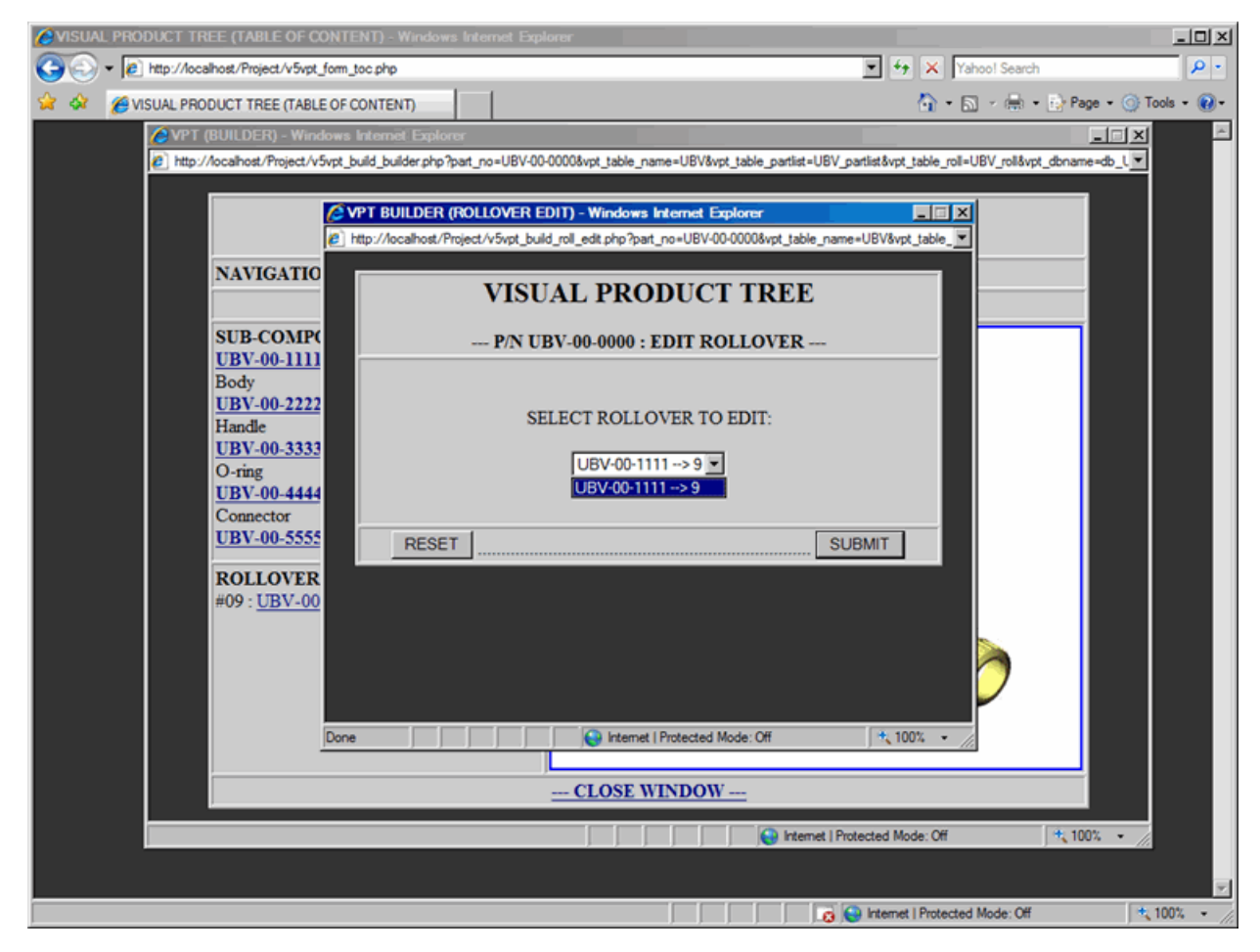

**Figure 35: Builder - Rollover Edit Form 2**

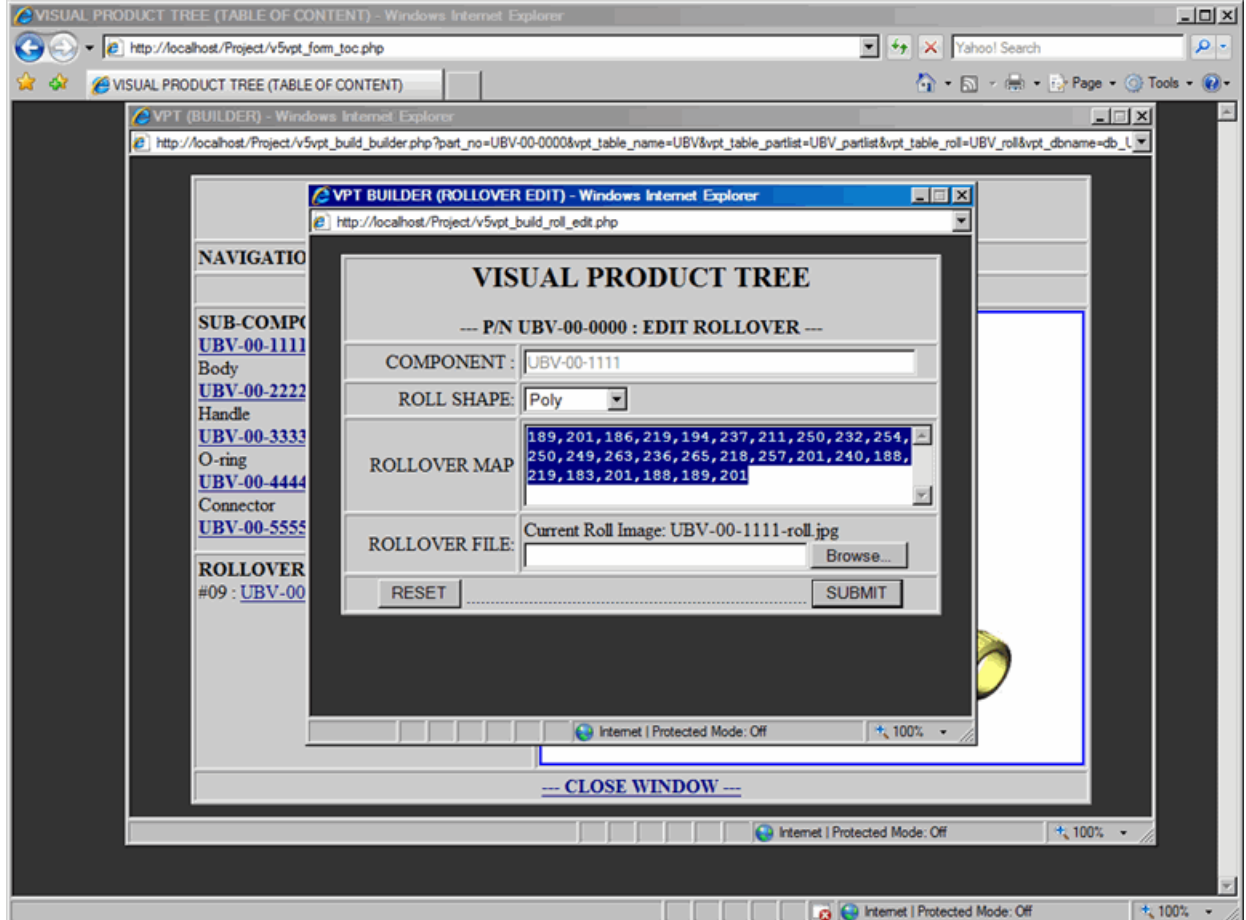

Once the Edit Rollover Form is submitted, confirmation window will be displayed with the following information, refer to *[Figure 36: Builder - Rollover Edit Confirmation](#page-39-0)* on page 40.

- Updated Rollover File uploaded successfully or not, if rollover image was submitted
- Part No of the component to which rollover was added
- Updated Shape of the rollover
- Updated Image Map data of the rollover
- Updated Rollover file name

Click on the Close Window link and rollover will be edited to the list as shown in *[Figure 37: Builder - Rollover](#page-40-0) [Edited](#page-40-0)* on page 41.

#### <span id="page-39-0"></span>**Figure 36: Builder - Rollover Edit Confirmation**

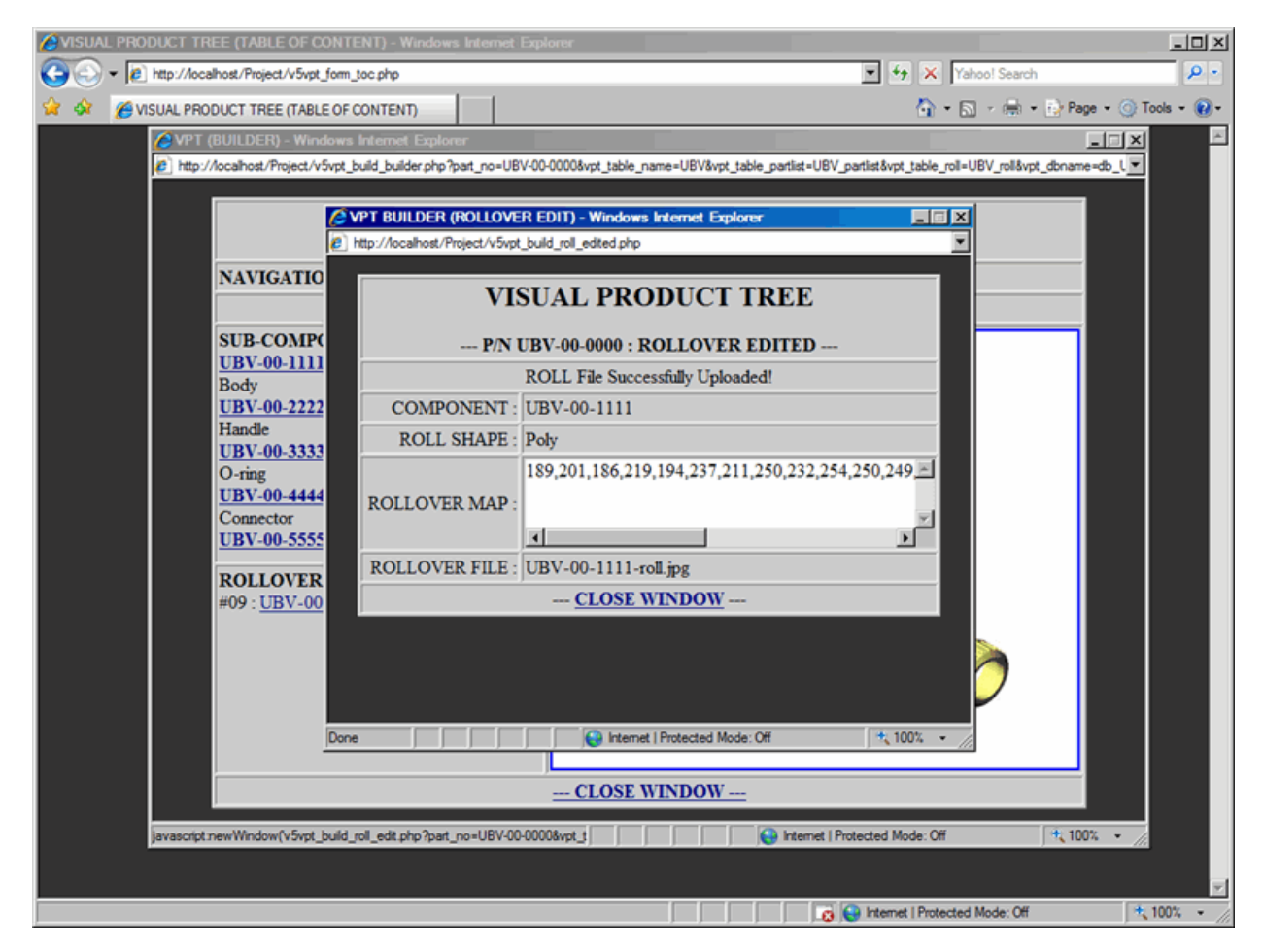

Follow these steps to check the edited rollover effect:

- In the Rollover area Move the mouse over part number to check the rollover image is correct
- In the Sub-Component area Move the mouse over part number and check if rollover is working
- In the Main Image area Move the mouse over the Image Map area and check if rollover is working

#### <span id="page-40-0"></span>**Figure 37: Builder - Rollover Edited**

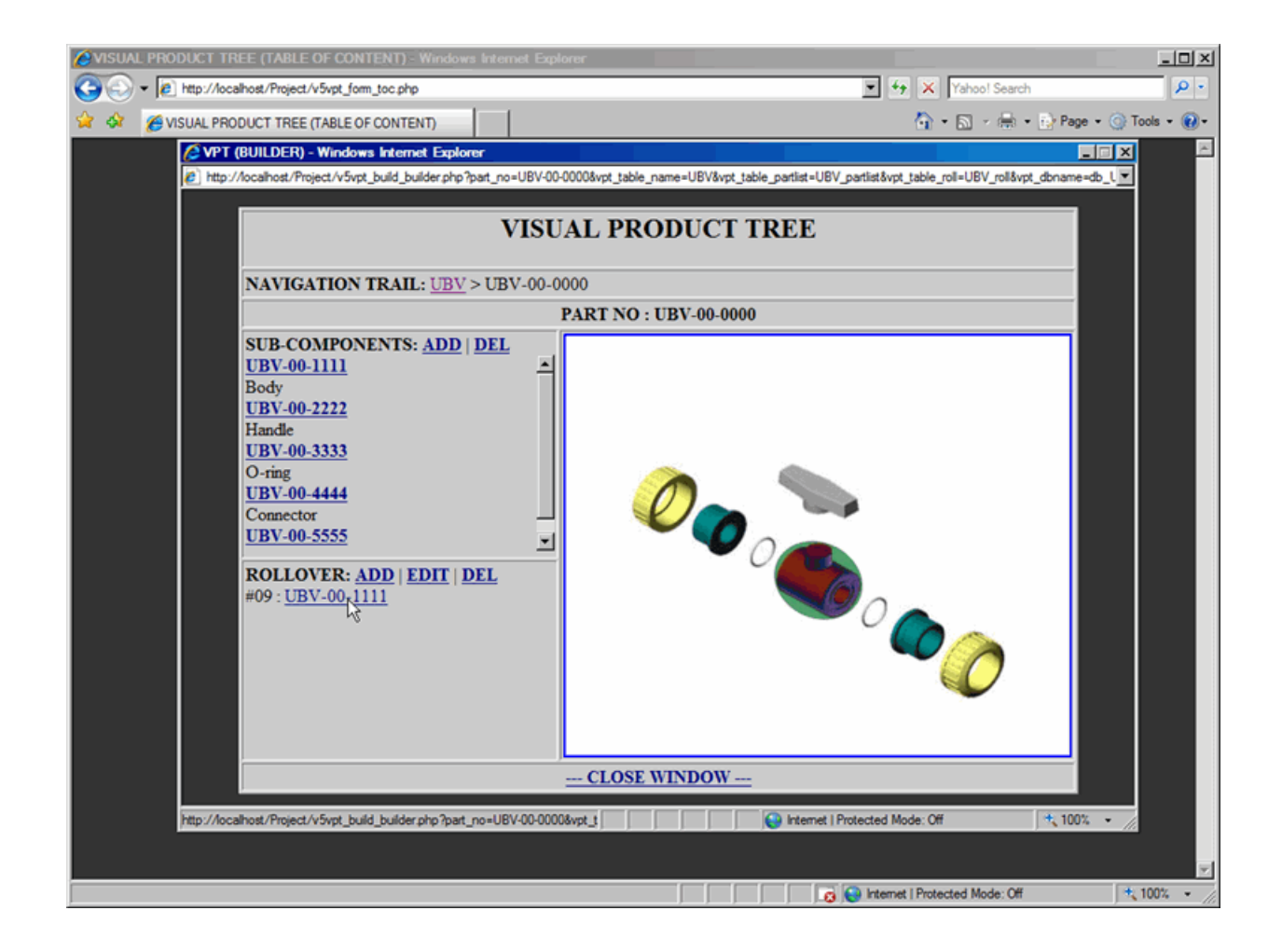

### <span id="page-41-0"></span>**Builder - Delete Rollover**

This document describes how to delete rollover of parts in Builder

In order to delete rollover of any component, proceed with the following steps:

- **1.** In the Builder window, from the Rollover area, click on Delete link; which will display Delete Rollover Component Selection dialog box, as shown in *[Figure 38: Builder - Rollover Delete Form](#page-41-1)* on page 42.
- **2.** From Select Rollover to Delete drop-down list, select a component to delete rollover.
- **3.** Submit the form to process your request to delete rollover.
- **Note:** Multiple rollovers can be shown for the same component; Therefore, each rollover can be identified by 围 its unique Rollover ID number in the Rollover Area.

#### <span id="page-41-1"></span>**Figure 38: Builder - Rollover Delete Form**

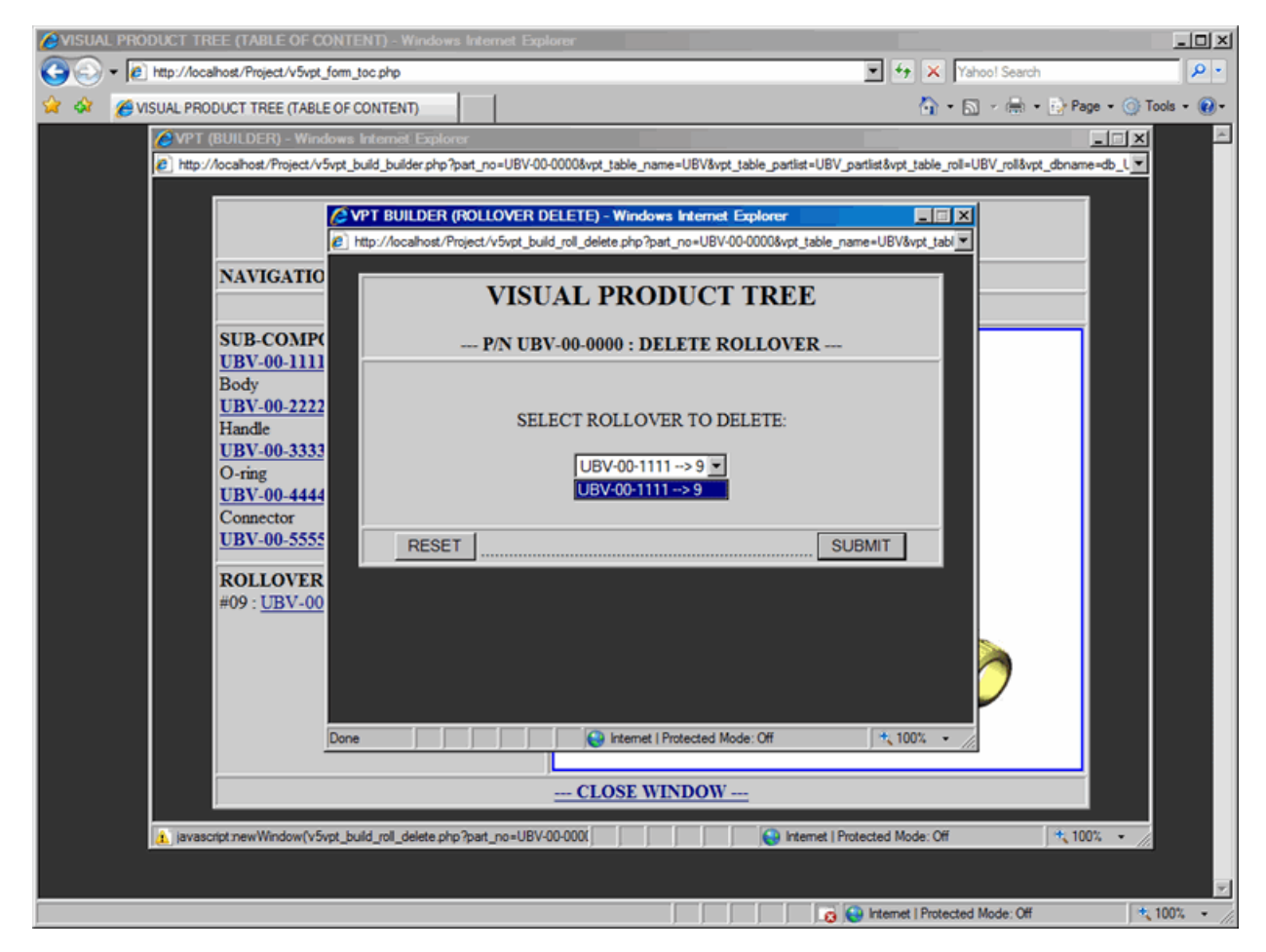

Once the Delete Rollover Form is submitted, confirmation window will be displayed as shown in *[Figure 39: Builder -](#page-42-0) [Rollover Delete Confirmation](#page-42-0)* on page 43.

Click on the Close Window link and rollover will be deleted for the component from the Rollover Area, as shown in *[Figure 40: Builder - Rollover Deleted](#page-43-0)* on page 44.

<span id="page-42-0"></span>**Figure 39: Builder - Rollover Delete Confirmation**

<span id="page-43-0"></span>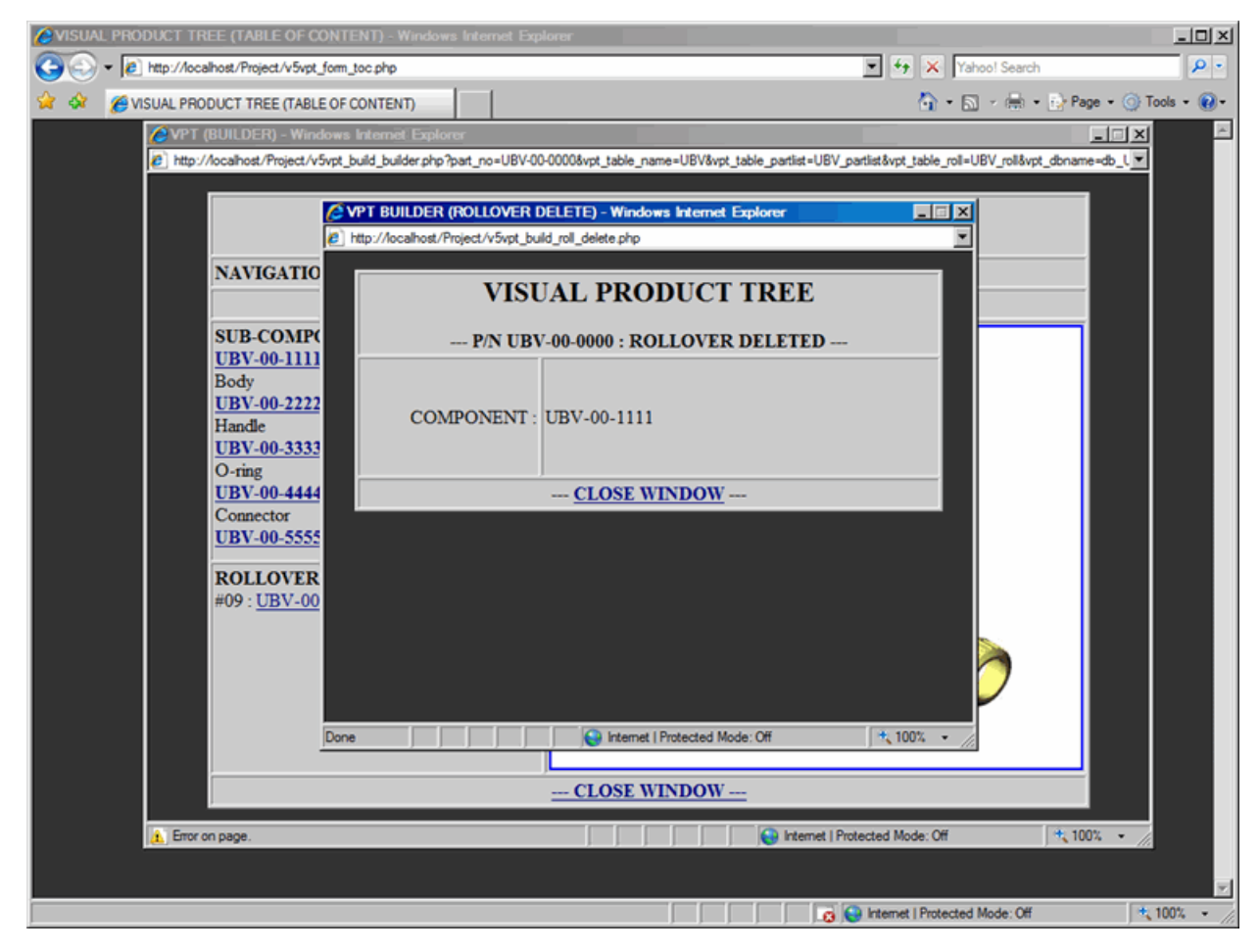

**Figure 40: Builder - Rollover Deleted**

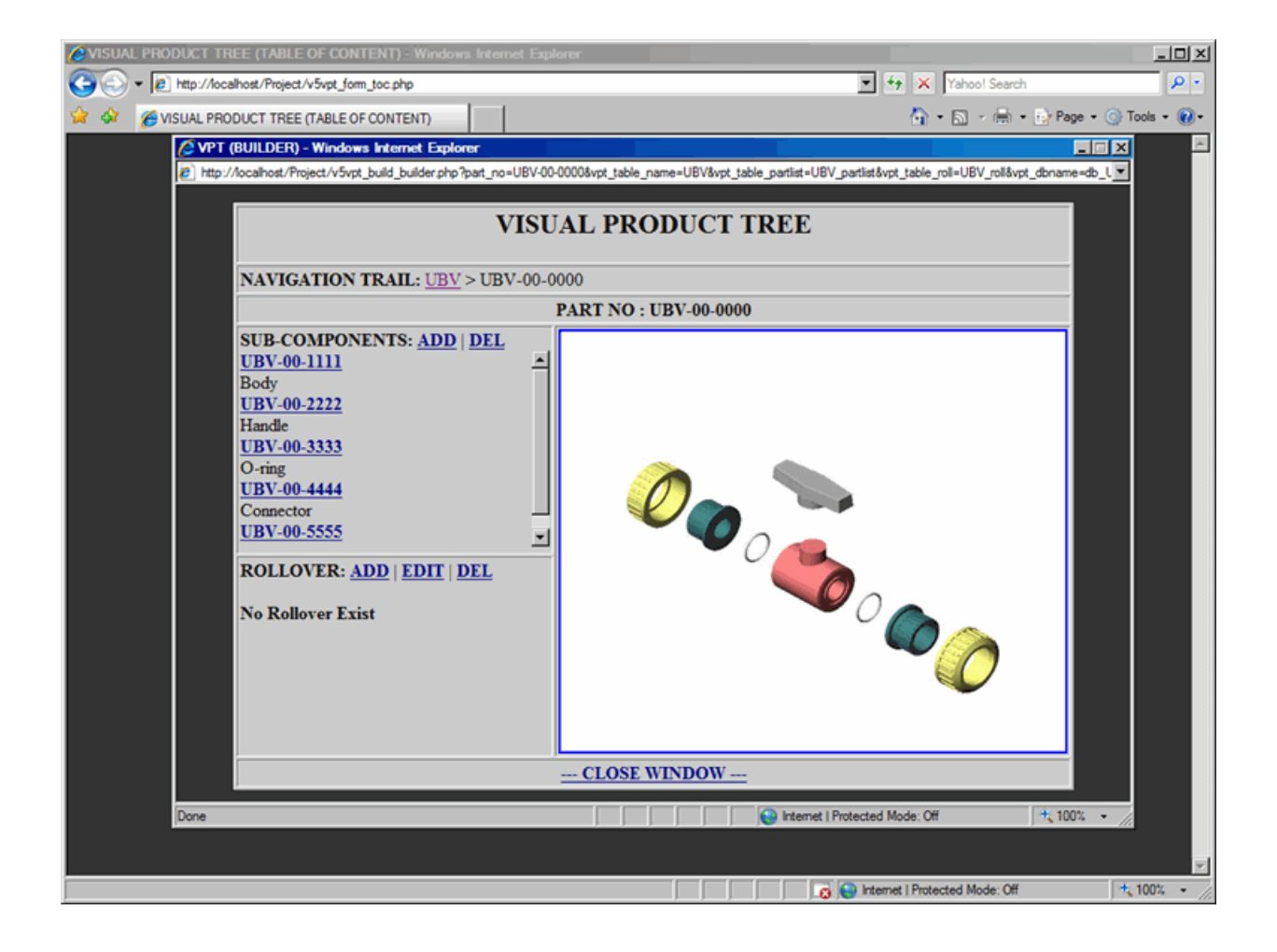

## <span id="page-45-0"></span>**VPT\_Reviewer**

### <span id="page-45-1"></span>**Reviewer - Reviewer**

This document describes how to use viewer in Reviewer

VPT Reviewer is the final result of Visual Product Tree which will be seen by users, customers, field service technicians, manufacturing engineers, manufacturing operations and technical training personnel.

Once the drill-down structure of the product is created using Builder; finally check the integrity and completeness of Visual Product Tree using the Reviewer. Navigating through the Reviewer is almost identical to the Builder.

From the TOC, click on Reviewer link, which will display Reviewer window.

Reviewer window has five major aspects as described below, refer to *[Figure 41: Reviewer 1](#page-45-2)* on page 46, *[Figure](#page-46-0) [42: Reviewer 2](#page-46-0)* on page 47 and *[Figure 43: Reviewer 3](#page-47-0)* on page 48:

- **1.** Part No: As you navigate from top level assembly to the bottom level of components; Part No will change accordingly.
- **2.** Sub-components Area: Lists all the components that belongs to the specified assembly or sub-assembly.
	- Part No of the listed components as a link, clicking on the Part No will direct you to that specific sub-assembly (or component)
	- If sub-components have attachments such as PDF documentation or 3D Model, links will be displayed next to the Part No
	- Part Description of the listed components
- **3.** Navigation Trail: As you create the drill-down structure of the Visual Product Tree from top level assembly to the bottom level of components; Navigation trail will be created for each level. Navigation trail is an easy way to move (or jump) backward to any specific level in the assembly.
- **4.** Interactive Image Area: Visual presentation of Part Image with Rollover Image Map
	- Part image can be interactive with the Rollover Image Map
	- As you move mouse over sub-assembly (or component); rollover image will be displayed, if it has Image Map
	- As you move mouse over sub-assembly (or component), tool-tip may be displayed with the rollover image
	- Clicking on the Image Map area will direct you to that specific sub-assembly (or component)
- **5.** Close Window Link: Use this link to close the browser window. Do not close the window by clicking on 'X' of the window.
- **Note:** From the Sub-Component area, click on the Part No to navigate through the top-down-structure of the 目 Visual Product Tree.
- **Note:** From the Interactive Image area, click on the Part Image to navigate through the top-down-structure of 厚 the Visual Product Tree.
- **Note:** From the Navigation Trail area, click on the Part No to navigate through the bottom-up-structure of the 頁 Visual Product Tree.

#### <span id="page-45-2"></span>**Figure 41: Reviewer 1**

<span id="page-46-0"></span>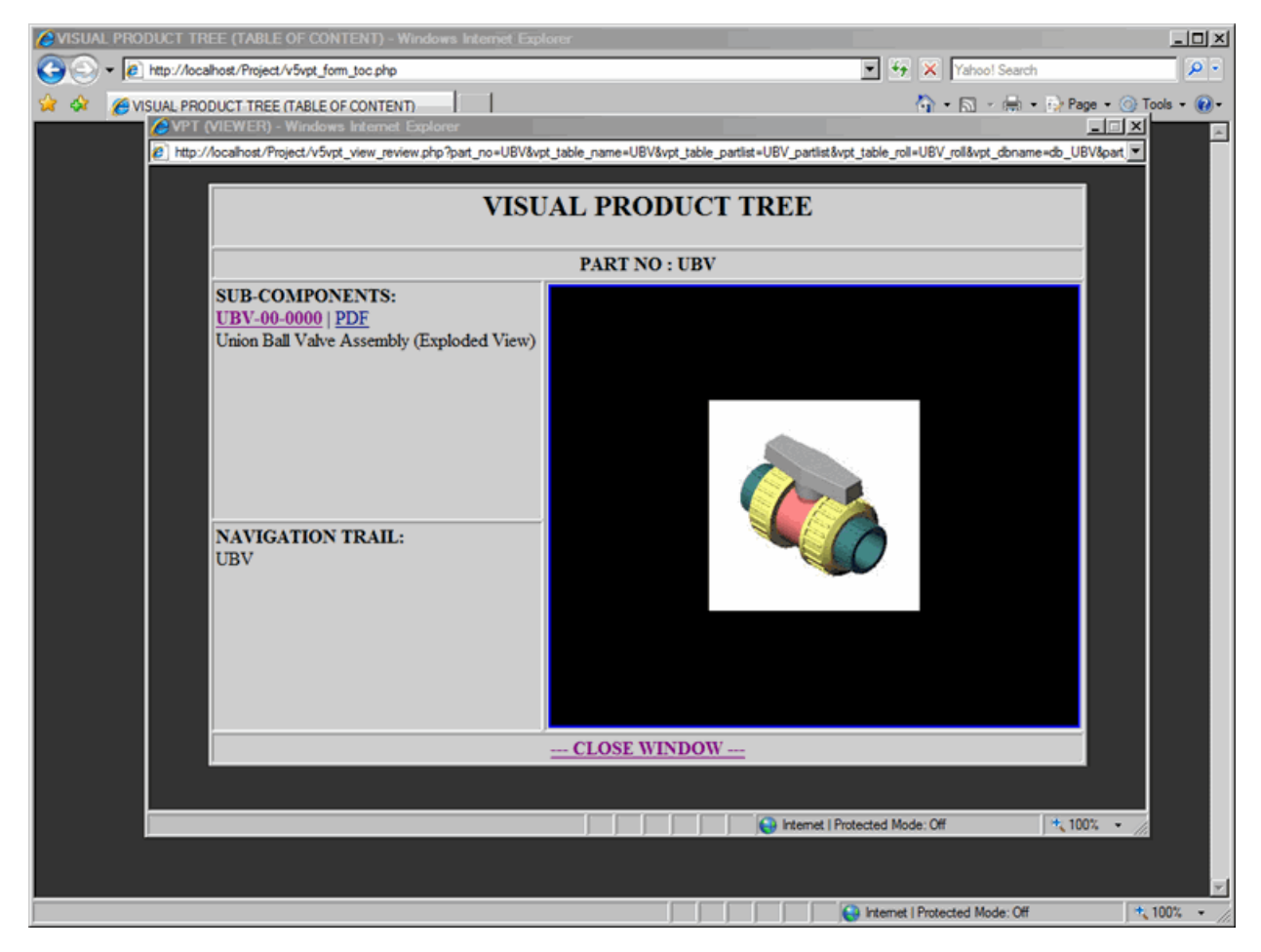

**Figure 42: Reviewer 2**

<span id="page-47-0"></span>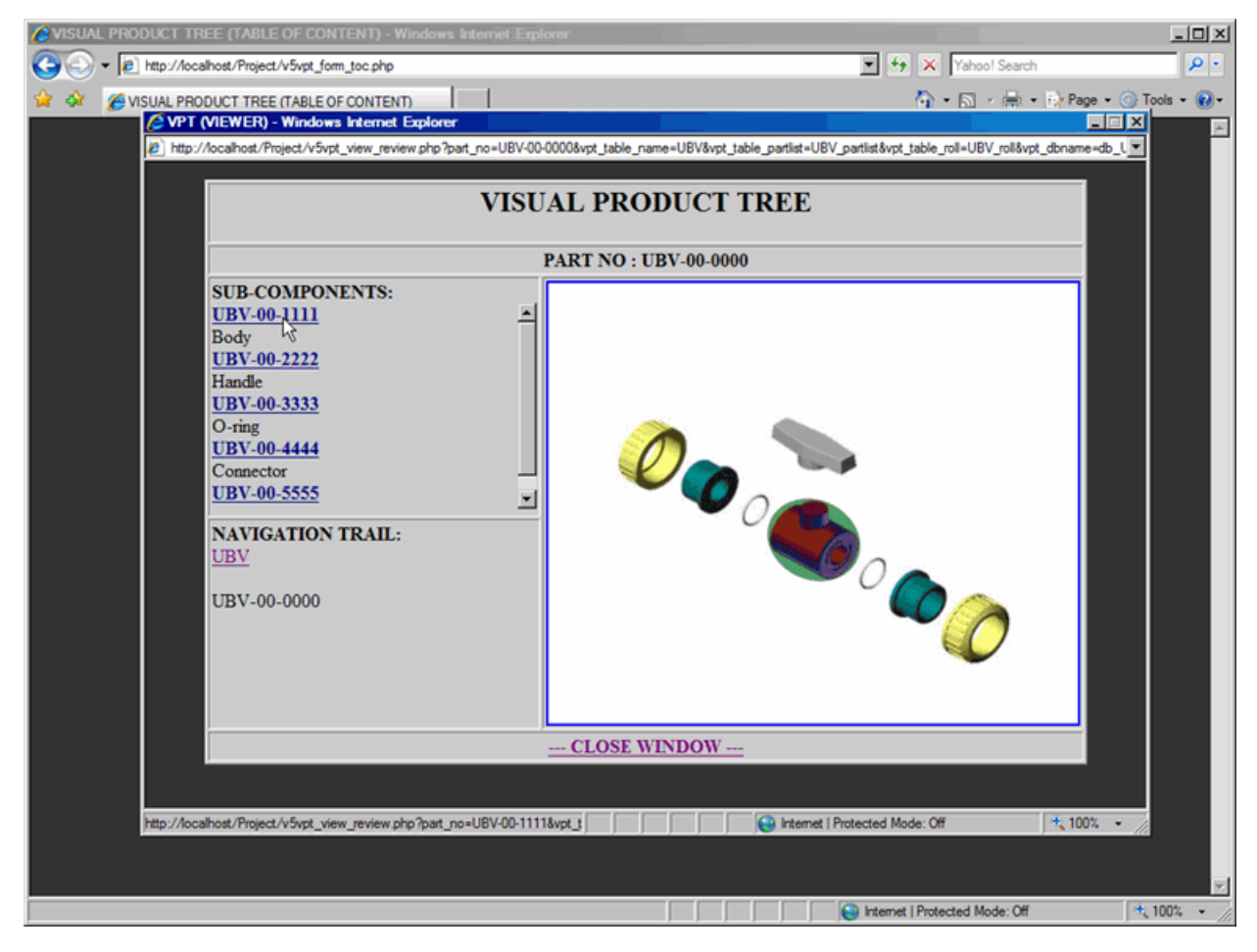

**Figure 43: Reviewer 3**

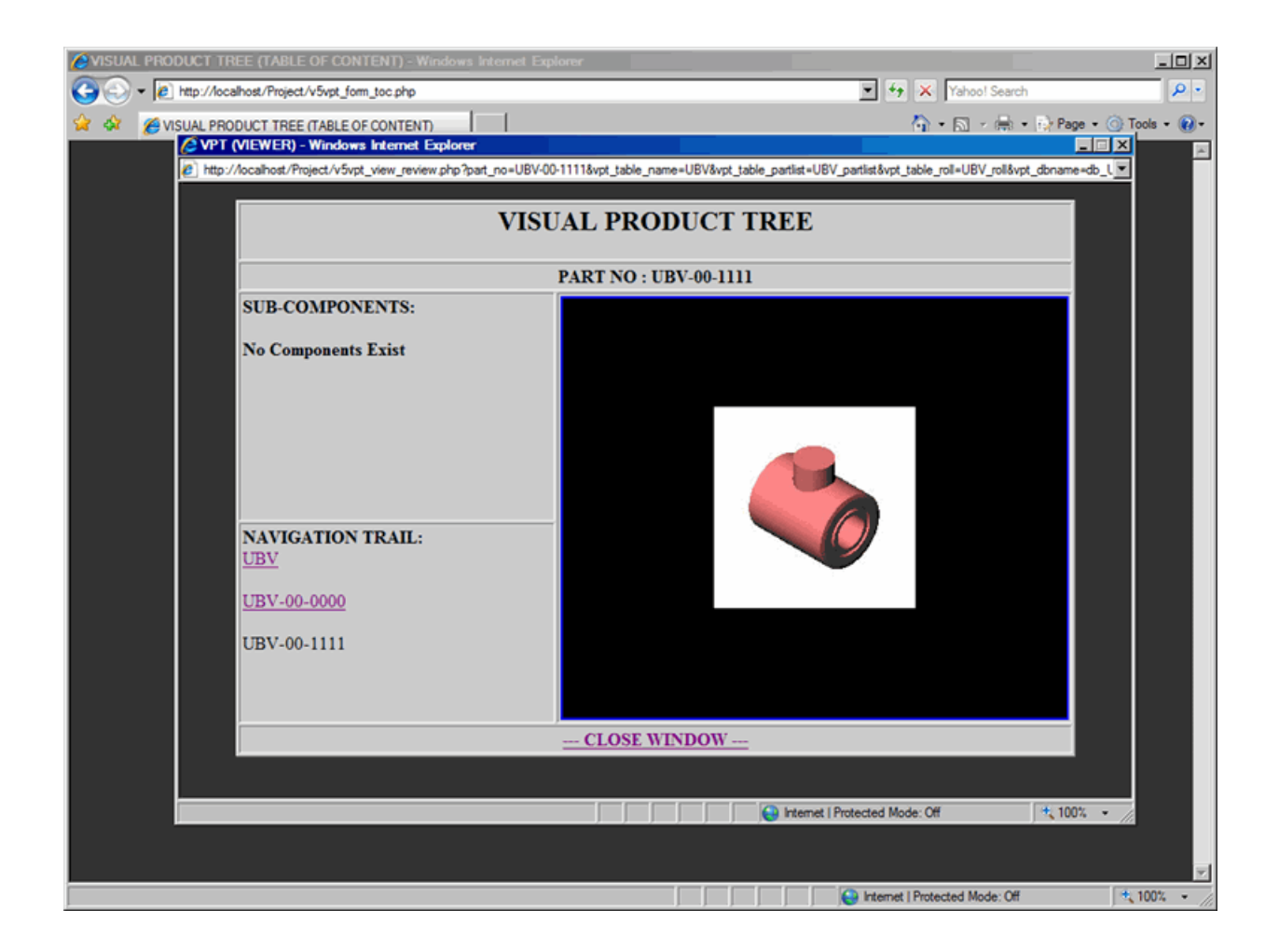

### <span id="page-48-0"></span>**Reviewer - Attachment**

This document describes how to view attachments in Reviewer

From the TOC, click on Reviewer link, which will display Reviewer window.

Some times in the Sub-Component area, next to the Part No, PDF and 3D Model links are displayed. That means PDF documentation and 3D CAD Model is available to view for that specific assembly, or sub-assembly or component. Refer to *[Figure 44: Reviewer - Attachment 1](#page-48-1)* on page 49.

By clicking on PDF link, PDF documentation will open in Adobe Acrobat application. Refer to *[Figure 45: Reviewer -](#page-49-0) [Attachment 2](#page-49-0)* on page 50.

By clicking on 3D Model link, CAD 3D Model will open in eDrawing application.

<span id="page-48-1"></span>**Figure 44: Reviewer - Attachment 1**

<span id="page-49-0"></span>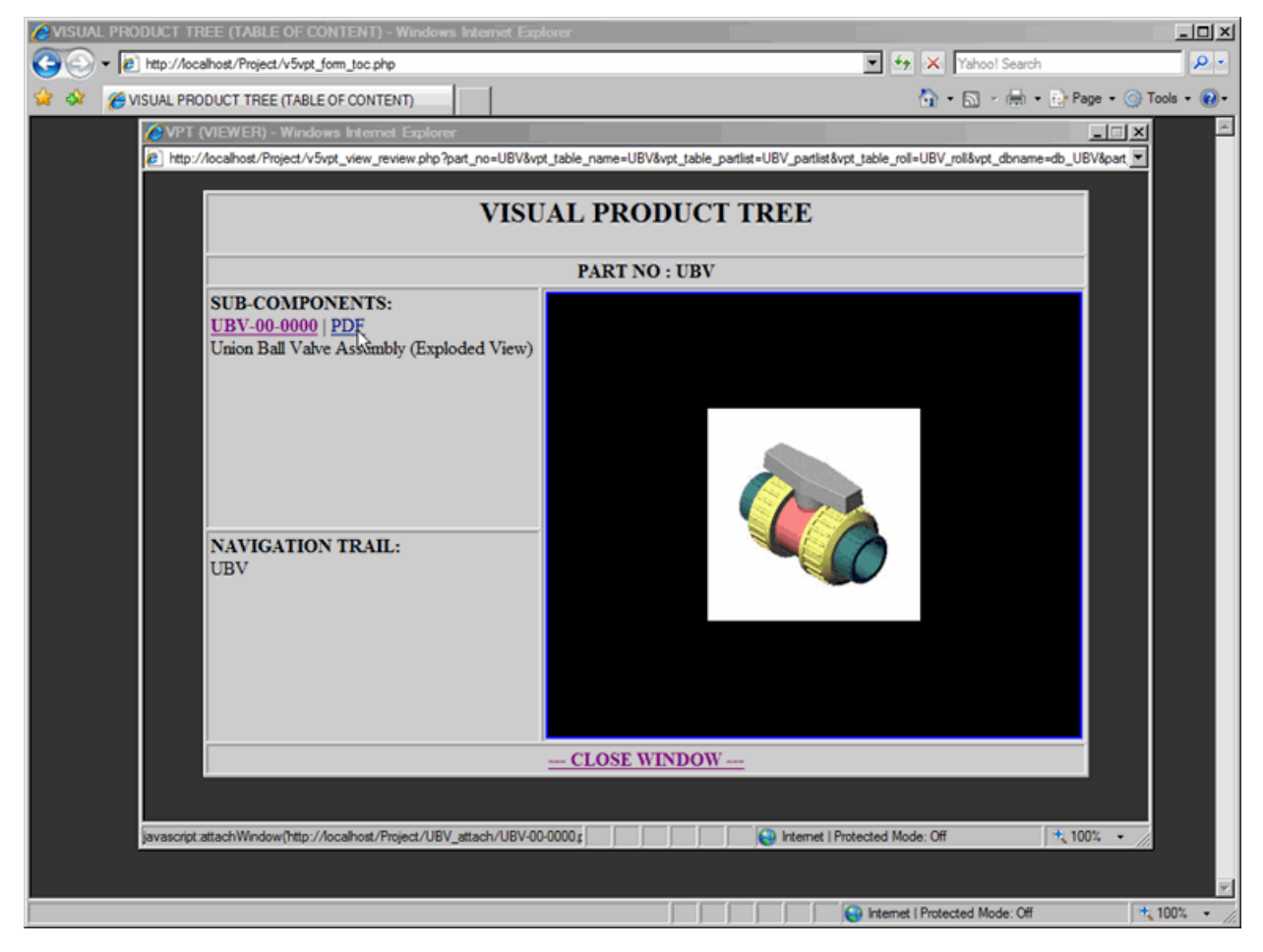

**Figure 45: Reviewer - Attachment 2**

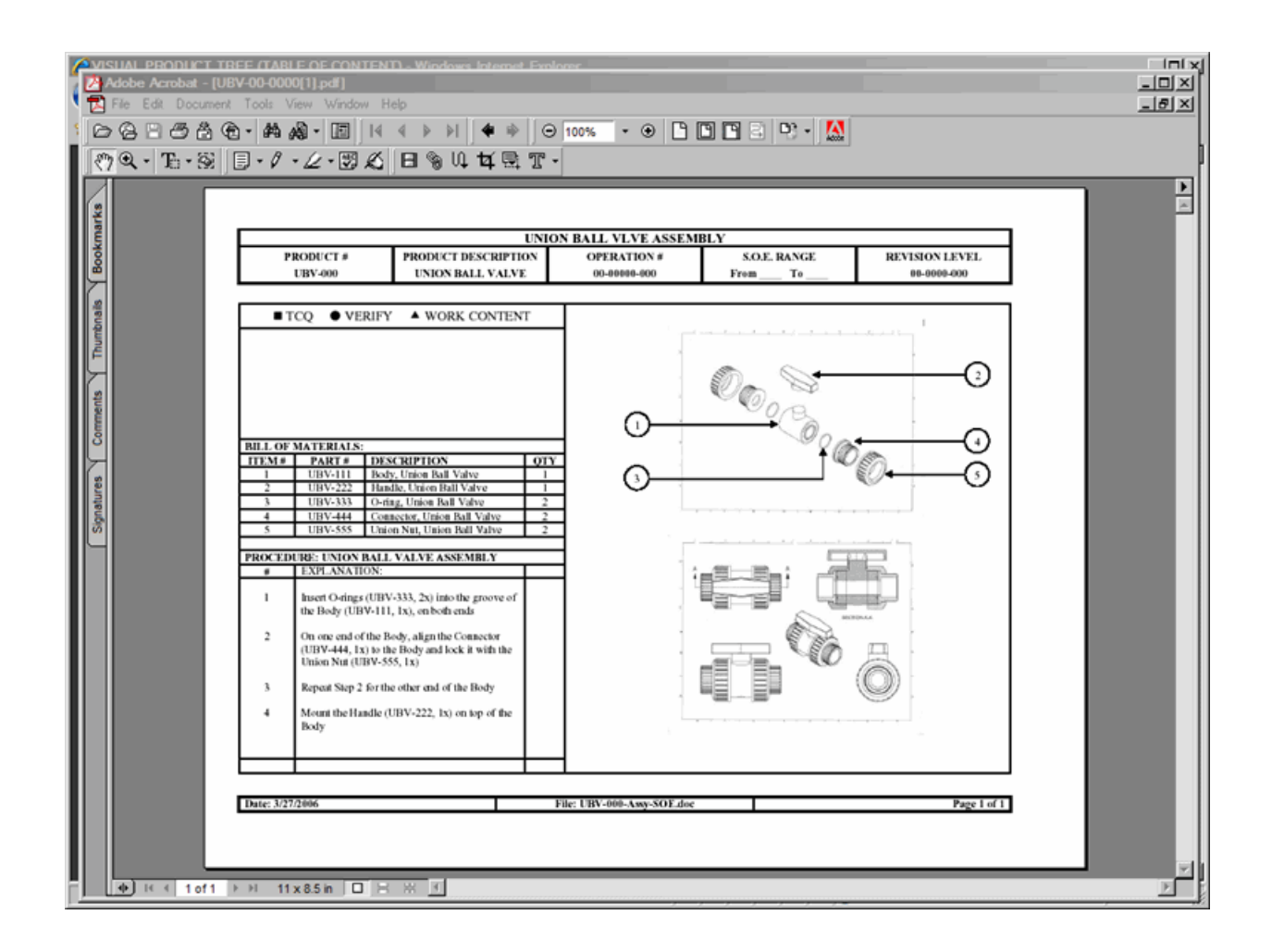

## <span id="page-50-0"></span>**Flat View - BOM (Bill-of-materials)**

This document describes how to view Bill-of-materials

This view displays a complete Product Tree in the form of Bill-of-Material. Product hierarchy is displayed according to the top level assembly, their sub-assemblies and their components, with part numbers and their descriptions.

- From the TOC, click on Flatview link, which will display Flatview window, as shown in *[Figure 46: VPT Table](#page-50-1)[of-Content](#page-50-1)* on page 51 and *[Figure 47: Flat View - Bill of Material](#page-51-0)* on page 52
- Click on the Close Window link to return to the VPT TOC window.

#### <span id="page-50-1"></span>**Figure 46: VPT Table-of-Content**

<span id="page-51-0"></span>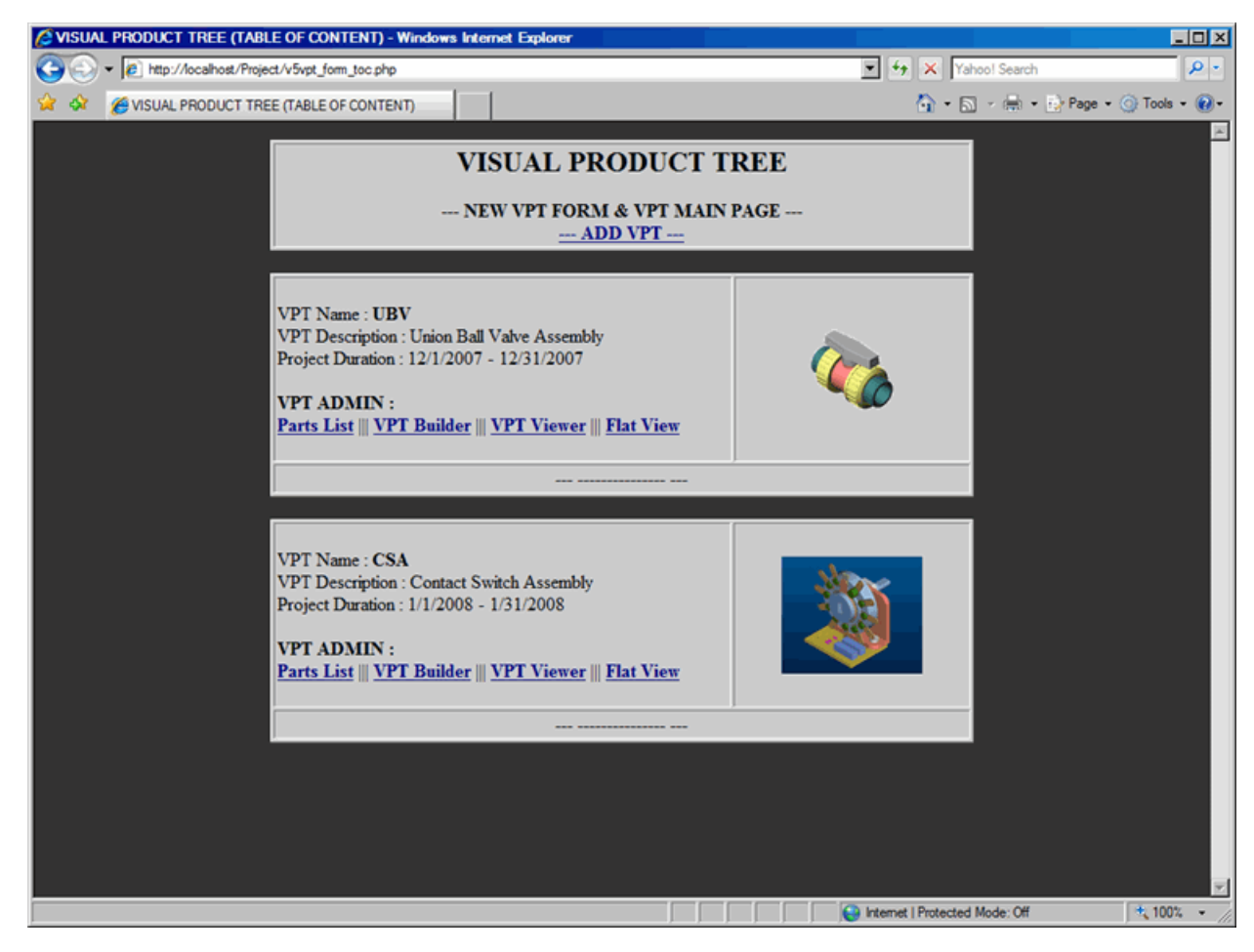

**Figure 47: Flat View - Bill of Material**

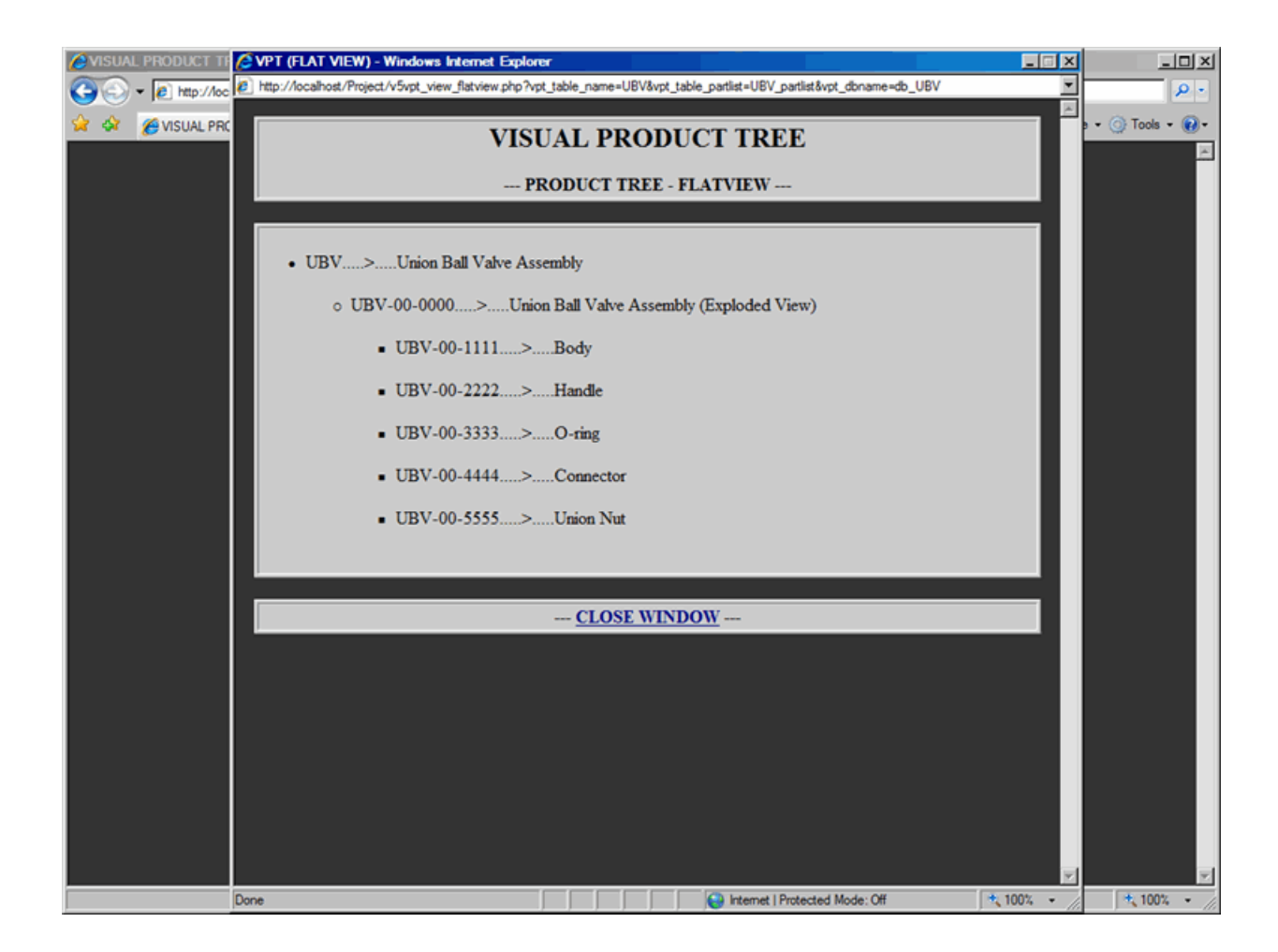